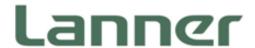

# Network Appliance Platform

Hardware Platforms for Network Computing

# NCA-1510 User Manual

Version: 1.2

Date of Release: 2018-08-28

### **Icon Descriptions**

The icons are used in the manual to serve as an indication of interest topics or important messages. Below is a description of these icons:

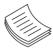

**Note**: This mark indicates that there is a note of interest and is something that you should pay special attention to while using the product.

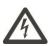

**Warning**: This mark indicates that there is a caution or warning and it is something that could damage your property or product.

#### **Online Resources**

The listed websites are links to the on-line product information and technical support.

| Resources        | URL                                      |
|------------------|------------------------------------------|
| Lanner           | http://www.lannerinc.com                 |
| Product Resource | http://www.lannerinc.com/download-center |
| RMA              | http://eRMA.lannerinc.com                |

# **Copyright and Trademarks**

This document is copyrighted © 2018. All rights are reserved. The original manufacturer reserves the right to make improvements to the products described in this manual at any time without notice.

No part of this manual may be reproduced, copied, translated or transmitted in any form or by any means without the prior written permission of the original manufacturer. Information provided in this manual is intended to be accurate and reliable. However, the original manufacturer assumes no responsibility for its use, nor for any infringements upon the rights of third parties that may result from such use.

### **Acknowledgment**

Intel® and Intel® Atom® are trademarks of Intel Corporation or its subsidiaries in the U.S. and/or other countries.

Intel® is a trademark of Intel Corporation or its subsidiaries in the U.S. and/or other countries.

Microsoft Windows and MS-DOS are registered trademarks of Microsoft Corp.

All other product names or trademarks are properties of their respective owners.

# **Compliances and Certification**

### **Compliances**

#### CE

This product has passed the CE test for environmental specifications. Test conditions for passing included the equipment being operated within an industrial enclosure. In order to protect the product from being damaged by ESD (Electrostatic Discharge) and EMI leakage, we strongly recommend the use of Cecompliant industrial enclosure products.

#### **FCC Class B**

This equipment has been tested and found to comply with the limits for a Class B digital device, pursuant to Part 15 of the FCC Rules. These limits are designed to provide reasonable protection against harmful interference when the equipment is operated in in a residential environment. This equipment generates, uses and can radiate radio frequency energy and, if not installed and used in accordance with the instruction manual, may cause harmful interference to radio communications. Operation of this equipment in a commercial area is likely to cause harmful interference in which case the user will be required to correct the interference at his own expense.

#### **EMC Notice**

This equipment has been tested and found to comply with the limits for a Class B digital device, pursuant to Part 15 of the FCC rules. These limits are designed to provide reasonable protection against harmful interference in a residential installation. This equipment generates, uses, and can radiate radio frequency energy, and if not installed and used in accordance with the instruction manual, may cause harmful interference to radio communications. However, there is no guarantee that interference will not occur in a particular installation. However, if this equipment does cause interference to radio or television equipment reception, which can be determined by turning the equipment off and on, the user is encouraged to try to correct the interference by one or more of the following measures:

- ▶ Reorient or relocate the receiving antenna.
- ▶ Increase the separation between equipment and receiver.
- ▶ Connect the equipment to an outlet on a circuit different from that to which the receiver is connected.
- Consult the dealer or an experienced radio/television technician for help.
- ▶ Use a shielded and properly grounded I/O cable and power cable to ensure compliance of this unit to the specified limits of the rules.

This device complies with part 15 of the FCC rules. Operation is subject to the following two conditions: (1) this device may not cause harmful interference and (2) this device must accept any interference received, including interference that may cause undesired operation.

### **Safety Guidelines**

Follow these guidelines to ensure general safety:

- ▶ Keep the chassis area clear and dust-free during and after installation.
- ▶ Do not wear loose clothing or jewelry that could get caught in the chassis. Fasten your tie or scarf and roll up your sleeves.
- ▶ Wear safety glasses if you are working under any conditions that might be hazardous to your eyes.
- ▶ Do not perform any action that creates a potential hazard to people or makes the equipment unsafe.
- ▶ Disconnect all power by turning off the power and unplugging the power cord before installing or removing a chassis or working near power supplies
- ▶ Do not work alone if potentially hazardous conditions exist.
- ▶ Never assume that power is disconnected from a circuit; always check the circuit.

#### **Lithium Battery Caution:**

- ▶ Risk of Explosion if Battery is replaced by an incorrect type. Dispose of used batteries according to the instructions.
- ▶ Installation only by a trained electrician or only by an electrically trained person who knows all English Installation and Device Specifications which are to be applied.
- ▶ Do not carry the handle of power supplies when moving to another place.

#### **Operating Safety**

- ▶ Electrical equipment generates heat. Ambient air temperature may not be adequate to cool equipment to acceptable operating temperatures without adequate circulation. Be sure that the room in which you choose to operate your system has adequate air circulation.
- ▶ Ensure that the chassis cover is secure. The chassis design allows cooling air to circulate effectively. An open chassis permits air leaks, which may interrupt and redirect the flow of cooling air from internal components.
- ▶ Electrostatic discharge (ESD) can damage equipment and impair electrical circuitry. ESD damage occurs when electronic components are improperly handled and can result in complete or intermittent failures. Be sure to follow ESD-prevention procedures when removing and replacing components to avoid these problems.
- ▶ Wear an ESD-preventive wrist strap, ensuring that it makes good skin contact. If no wrist strap is available, ground yourself by touching the metal part of the chassis.
- ▶ Periodically check the resistance value of the antistatic strap, which should be between 1 and 10 megohms (Mohms).

#### **Mounting Installation Precaution**

#### **Environment**:

- ▶ Do not install and/or operate this unit in any place that flammable objects are stored or used in.
- ▶ If installed in a closed or multi-unit rack assembly, the operating ambient temperature of the rack

environment may be greater than room ambient. Therefore, consideration should be given to installing the equipment in an environment compatible with the maximum ambient temperature (Tma) specified by the manufacturer.

- ▶ Installation of the equipment (especially in a rack) should consider the ventilation of the system's intake (for taking chilled air) and exhaust (for emitting hot air) openings so that the amount of air flow required for safe operation of the equipment is not compromised.
- ▶ To avoid a hazardous load condition, be sure the mechanical loading is even when mounting.
- ► Consideration should be given to the connection of the equipment to the supply circuit and the effect that overloading of the circuits might have on over-current protection and supply wiring. Appropriate consideration of equipment nameplate ratings should be used when addressing this concern.
- ▶ Reliable earthing should be maintained. Particular attention should be given to supply connections other than direct connections to the branch circuit (e.g. use of power strips).

#### **Installation & Operation:**

- ▶ The installation of this product must be performed by trained specialists; otherwise, a non-specialist might create the risk of the system's falling to the ground or other damages.
- ▶ Lanner Electronics Inc. shall not be held liable for any losses resulting from insufficient strength for supporting the system or use of inappropriate installation components.
- ▶ The machine can only be used in an access-restricted location, such as labs or computer facilities with the proper authorization.

### Consignes de sécurité

Suivez ces consignes pour assurer la sécurité générale :

- Laissez la zone du châssis propre et sans poussière pendant et après l'installation.
- ▶ Ne portez pas de vêtements amples ou de bijoux qui pourraient être pris dans le châssis. Attachez votre cravate ou écharpe et remontez vos manches.
- Portez des lunettes de sécurité pour protéger vos yeux.
- N'effectuez aucune action qui pourrait créer un danger pour d'autres ou rendre l'équipement dangereux.
- ► Coupez complètement l'alimentation en éteignant l'alimentation et en débranchant le cordon d'alimentation avant d'installer ou de retirer un châssis ou de travailler à proximité de sources d'alimentation.
- Ne travaillez pas seul si des conditions dangereuses sont présentes.
- ▶ Ne considérez jamais que l'alimentation est coupée d'un circuit, vérifiez toujours le circuit. Cet appareil génère, utilise et émet une énergie radiofréquence et, s'il n'est pas installé et utilisé conformément aux instructions des fournisseurs de composants sans fil, il risque de provoquer des interférences dans les communications radio.

### Avertissement concernant la pile au lithium

- Risque d'explosion si la pile est remplacée par une autre d'un mauvais type.
- Jetez les piles usagées conformément aux instructions.
- ▶ L'installation doit être effectuée par un électricien formé ou une personne formée à l'électricité connaissant toutes les spécifications d'installation et d'appareil du produit.
- ▶ Ne transportez pas l'unité en la tenant par le câble d'alimentation lorsque vous déplacez l'appareil.
- ▶ La machine ne peut être utilisée qu'à un lieu fixe comme en laboratoire, salle d'ordinateurs ou salle de classe.

#### Sécurité de fonctionnement

L'équipement électrique génère de la chaleur. La température ambiante peut ne pas être adéquate pour refroidir l'équipement à une température de fonctionnement acceptable sans circulation adaptée. Vérifiez que votre site propose une circulation d'air adéquate.

- ▶ Vérifiez que le couvercle du châssis est bien fixé. La conception du châssis permet à l'air de refroidissement de bien circuler. Un châssis ouvert laisse l'air s'échapper, ce qui peut interrompre et rediriger le flux d'air frais destiné aux composants internes.
- ▶ Les décharges électrostatiques (ESD) peuvent endommager l'équipement et gêner les circuits électriques. Des dégâts d'ESD surviennent lorsque des composants électroniques sont mal manipulés et peuvent causer des pannes totales ou intermittentes. Suivez les procédures de prévention d'ESD lors du retrait et du remplacement de composants.
- ▶ Portez un bracelet anti-ESD et veillez à ce qu'il soit bien au contact de la peau. Si aucun bracelet n'est disponible, reliez votre corps à la terre en touchant la partie métallique du châssis.
- Vérifiez régulièrement la valeur de résistance du bracelet antistatique, qui doit être comprise entre 1 et 10 mégohms (Mohms).

This equipment must be grounded. The power cord for product should be connected to a socket-outlet with earthing connection.

### **Battery Precautions**

- Lithium Battery Caution: There is danger of explosion if battery is incorrectly replaced. Replace only with the same or equivalent type. Dispose batteries according to manufacturer's instructions.
- ▶ Disposal of a BATTERY into fire or a hot oven, or mechanically crushing or cutting of a BATTERY can result in an EXPLOSION.
- ▶ Leaving a BATTERY in an extremely high temperature surrounding environment can result in an EXPLOSION or the leakage of flammable liquid or gas.
- ▶ A BATTERY subjected to extremely low air pressure may result in an EXPLOSION or the leakage of flammable liquid or gas.

# **Revision History**

| Version | Date       | Descriptions                  |
|---------|------------|-------------------------------|
| 1.0     | 2018/08/01 | 1 <sup>st</sup> release       |
| 1.1     | 2018/08/13 | Modified Ordering Information |
| 1.2     | 2018/08/28 | Modified Specification        |

# **Table of Contents**

| Chapter 1: Product Overview        | 10 |
|------------------------------------|----|
| Package Content                    | 10 |
| Ordering Information               | 11 |
| Optional Accessories               | 11 |
| System Specifications              | 12 |
| Front Panel                        | 13 |
| Rear Panel                         | 14 |
| Chapter 2: Motherboard Information | 16 |
| Block Diagram                      | 16 |
| Motherboard Layout                 | 17 |
| Internal Jumpers & Connectors      | 18 |
| Chapter 3: Hardware Setup          | 21 |
| Opening the Chassis                | 21 |
| Installing System Memory           | 24 |
| Installing M.2 Card                | 25 |
| Installing Wireless Module         | 26 |
| Installing 2.5" Hard Disk          | 27 |
| Mounting the System                | 29 |
| Chapter 4: BIOS Setup              | 33 |
| Enter BIOS Setup                   | 33 |
| Main Page                          | 34 |
| Advanced Page                      | 35 |
| IntelRCSetup                       | 59 |

| Security                                                    | 70   |
|-------------------------------------------------------------|------|
| Boot Menu                                                   | 73   |
| Save and Exit Menu                                          | 74   |
| Appendix A: LED Indicator Explanations                      | 76   |
| Appendix B: Setting up Console Redirections                 | 77   |
| Appendix C: Installing Intel® LAN Controller Driver for Lin | ux78 |
| Appendix D: Terms and Conditions                            | 79   |
| Warranty Policy                                             | 79   |
| RMA Service                                                 | 79   |
| RMA Sarvice Request Form                                    | 80   |

### **CHAPTER 1: PRODUCT OVERVIEW**

The NCA-1510 series unit is an entry level Desktop network security system utilizing the cutting edge capabilities of the Intel Denverton SoC, supporting up to 6x GbE RJ45 or 4x GbE RJ45 plus 2x GbE SFP. Powered by Intel® Atom® C3000 (codenamed Denverton) CPU, the NCA-1510 features robust performance and Intel's QuickAssist Technology, offering cryptographic acceleration and commercial-grade LAN functions in a 231mm x 200mm x 44mm form factor. It is the ideal fan-less desktop network security appliance for managing edge security at small and medium enterprises.

# **Package Content**

Your package contains the following items:

- ▶ 1x NCA-1510 Network Appliance
- 1x Power Adapter
- ▶ 1x Power Cable (the provided plug type will vary by region)
- ▶ 1x Mini-USB Console Cable

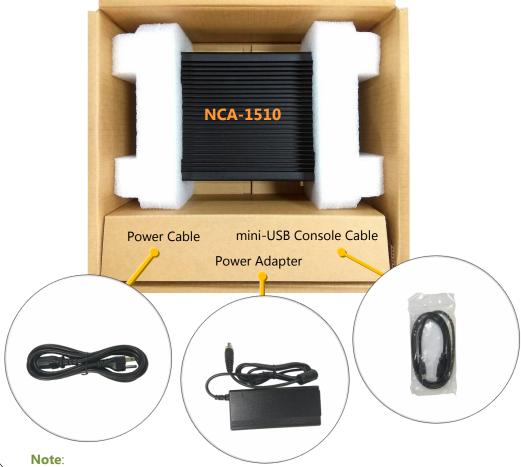

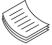

(1) If any component is missing or damaged, please contact your dealer immediately for assistance. (2) The supplied power adapter and power cable are dedicated to this product only; do not use them with devices other than this model.

# **Ordering Information**

| SKU No.   | Specification                                                        |  |
|-----------|----------------------------------------------------------------------|--|
| NCA-1510A | C3558, 6x GbE RJ45 w/ 1 Pair Bypass, 60W adapter                     |  |
| NCA-1510B | C3558, 4x GbE RJ45 w/ 1 Pair Bypass & 2x GbE SFP w/ LED, 60W adapter |  |
| NCA-1510C | C3308, 4x GbE RJ45 w/o 1 Pair Bypass, 36W adapter                    |  |
| NCA-1510D | C3758, 6x GbE RJ45 w/ 1 Pair Bypass, 60W adapter                     |  |

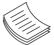

**Note**: Intel® Atom® C3000 processor supports only 2400Mhz RAM. (To use memory with lower frequencies, please check with your sales representative)

# **Optional Accessories**

| Model Name                     | Description                                                |
|--------------------------------|------------------------------------------------------------|
| Rackmount kit with PSU Bracket | A set of Rackmount kit along with PSU Bracket              |
| Wall-mount kit                 | A set of Wallmount kit                                     |
| Wi-Fi/LTE module w/ Antenna    | Wi-Fi/LTE module card with Antenna and cable               |
| SATA Cable                     | Serial ATA Power Data Cable for SATA HDD +SATA Power Cable |

# **System Specifications**

| Form Factor                     |                              | Desktop                                                 |  |
|---------------------------------|------------------------------|---------------------------------------------------------|--|
| 1 01111 1 4 6 1 0 1             | Processor Options            | Intel® Atom® C3000 (Denverton)                          |  |
| Platform                        | CPU Socket                   | Onboard                                                 |  |
|                                 | Chipset                      | SoC                                                     |  |
|                                 | Security Acceleration        | Intel® QuickAssist Technology                           |  |
| BIOS                            | Security Acceleration        | AMI SPI Flash BIOS                                      |  |
| 6103                            | Tachnalagu                   | DDR4 2400 MHz ECC DIMM                                  |  |
| Contain Manager                 | Technology                   |                                                         |  |
| System Memory                   | Max. Capacity                | 16GB                                                    |  |
|                                 | Socket                       | 1x 260-pin SODIMM                                       |  |
|                                 | Ethan and Davids             | 4x GbE RJ45 Intel® SoC Integrated MAC                   |  |
| Ninternalis a                   | Ethernet Ports               | 2x GbE RJ45 Intel® i210 (By SKU) or                     |  |
| Networking                      | D                            | 2x GbE SFP Intel i210 (By SKU)                          |  |
|                                 | Bypass                       | 1 pair (By SKU)                                         |  |
|                                 | NIC Module Slot              | N/A                                                     |  |
| LOM                             | IO Interface                 | N/A                                                     |  |
|                                 | OPMA slot                    | N/A                                                     |  |
|                                 | Reset Button                 | 1                                                       |  |
|                                 | LED                          | Power/Status/Storage                                    |  |
|                                 | Power Button                 | 1                                                       |  |
| I/O Interface                   | Console                      | 1x Mini USB                                             |  |
|                                 | USB                          | 2x USB 3.0                                              |  |
|                                 | LCD Module                   | N/A                                                     |  |
|                                 | Display                      | N/A                                                     |  |
|                                 | Power input                  | 1x DC Jack                                              |  |
| Storage                         | HDD/SSD Support              | 1x 2.5" Bay (Optional)                                  |  |
| Storage                         | Onboard Slots                | 1x EMMC 8GB                                             |  |
|                                 | PCIe                         | N/A                                                     |  |
| Expansion                       | mini-PCIe                    | 1x Mini-PCIe (PCIe), 1 x M.2 2242 B/B+M                 |  |
| Expansion                       | Tillin i Cie                 | (USB3.0/SATA)                                           |  |
|                                 | SIM card slot                | 1x Nano-SIM                                             |  |
|                                 | Watchdog                     | Yes                                                     |  |
| Miscellaneous                   | Internal RTC with Li Battery | Yes                                                     |  |
|                                 | TPM                          | Yes                                                     |  |
| Cooling                         | Processor                    | Passive CPU heatsink                                    |  |
| Cooling                         | System                       | Fanless                                                 |  |
|                                 |                              | 0 to 50°C Operating (SKU A/B/C SSD only)                |  |
|                                 | Temperature                  | 0 to 40°C Operating (SKU A/B/C SSD+HDD, SKU D SSD only) |  |
| <b>Environmental Parameters</b> |                              |                                                         |  |
|                                 |                              | -20 to 70°C Non-Operating                               |  |
|                                 | Humidity (RH)                | 5 to 90% Operating                                      |  |
|                                 | (M/vDvII)                    | 5 to 95% Non-Operating                                  |  |
| System Dimensions               | (WxDxH)                      | 275 x 44 x 310 mm                                       |  |
|                                 | Weight                       | 3 kg                                                    |  |
| Package Dimensions              | (WxDxH)                      | 231 x 200 x 44 mm                                       |  |
|                                 | Weight                       | 1.2 kg                                                  |  |
| Power                           | Type/Watts                   | 36W or 60W Power Adapter (By SKU)                       |  |
|                                 | Input                        | AC: 100-240V~, 50-60 Hz                                 |  |
| <b>Approvals and Compliance</b> |                              | RoHS, CE/FCC Class B, UL                                |  |
|                                 |                              |                                                         |  |

# **Front Panel**

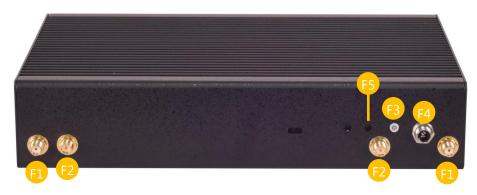

| No. | Description                                         |                              |  |
|-----|-----------------------------------------------------|------------------------------|--|
| F1  | Antenna Port (LTE) 2x SMA port for 3G/4G LTE module |                              |  |
| F2  | Antenna Port (Wi-Fi)                                | 2x SMA port for Wi-Fi module |  |
| F3  | Power Button Push to power on this device           |                              |  |
| F4  | Power Supply DC Jack                                |                              |  |
| F5  | Reset Button                                        | Press to perform a reset     |  |

# **Rear Panel**

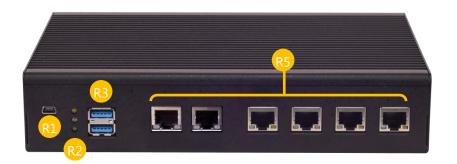

NCA-1510A NCA-1510D

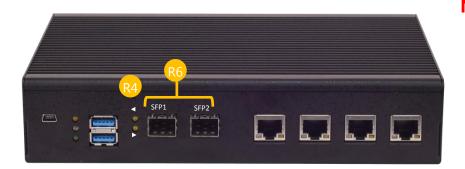

**NCA-1510B** 

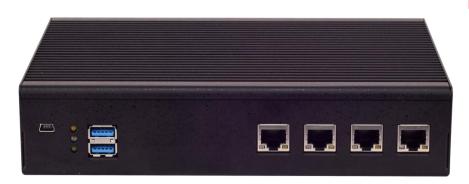

**NCA-1510C** 

| No. | Description                                           |                                                                                                    |  |
|-----|-------------------------------------------------------|----------------------------------------------------------------------------------------------------|--|
| R1  | Mini USB Port                                         | 1x Console Port                                                                                                    |  |
| R2  | LED Indicators<br>(System)                            | HDD Activity System Status System Power  Please refer to Appendix A: LED Indicator Explanations                       |  |
| R3  | USB Port                                              | 2x USB 3.0 ports                                                                                                    |  |
| R4  | LED Indicators<br>(Data Connection<br>NCA-1510B only) | Fiber Connection Status (SFP1) Fiber Connection Status (SFP2)  Please refer to Appendix A: LED Indicator Explanations |  |
| R5  | GbE Port                                              | GbE RJ45 (NCA-1510A/D: 6Ports; NCA-1510B/C: 4Ports)                                                                   |  |
| R6  | SFP Port<br>(NCA-1510B only)                          | 2x SFP ports                                                                                                    |  |

# **CHAPTER 2: MOTHERBOARD INFORMATION**

# **Block Diagram**

The block diagram indicates how data flows among components on the motherboard. Please refer to the following figure for your motherboard's layout design.

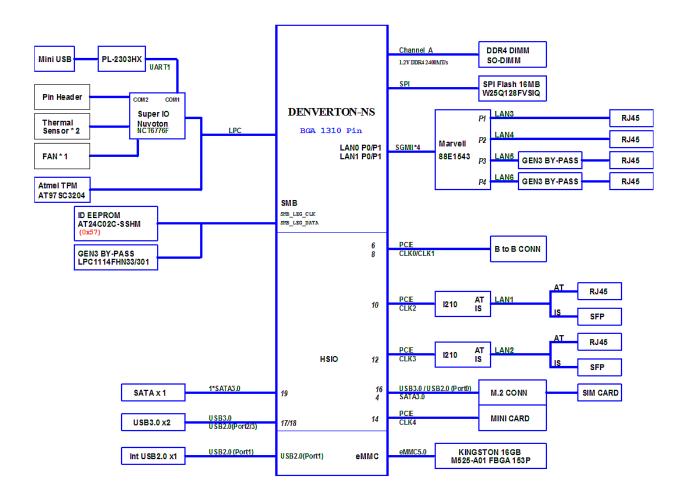

# **Motherboard Layout**

The motherboard layout shows the connectors and jumpers on the board. Refer to the following picture as a reference of the pin assignments and the internal connectors.

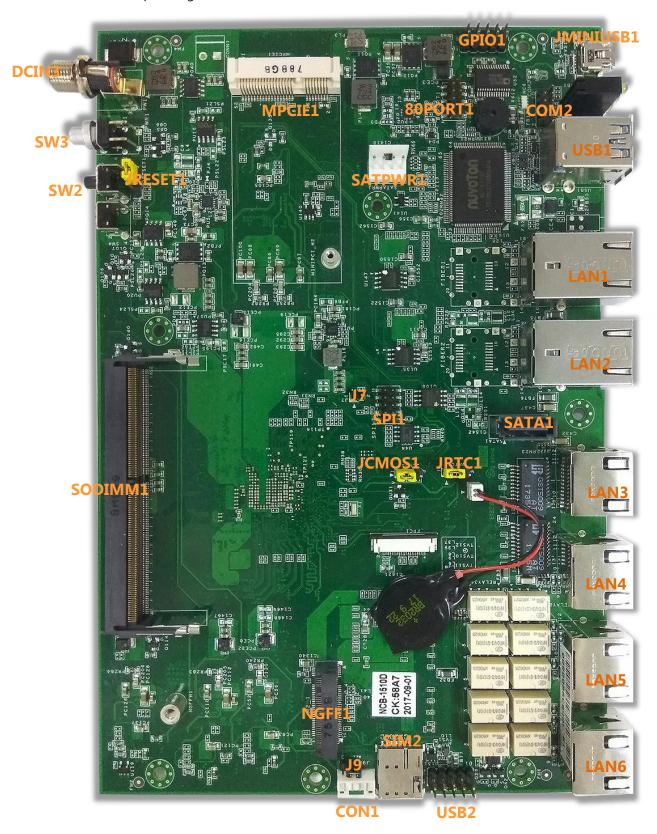

# **Internal Jumpers & Connectors**

#### **USB2: USB2.0**

| Pin No. | Description | Pin No. | Description |
|---------|-------------|---------|-------------|
| 1       | P5V_USB2    | 2       | NC          |
| 3       | USB20_N1_L  | 4       | NC          |
| 5       | USB20_P1_L  | 6       | NC          |
| 7       | USBGND1     | 8       | NC          |
| 9       | USBGND1     | 10      | NC          |

#### 80PORT1: Debug Conn

| Pin No. | Description | Pin No. | Description |
|---------|-------------|---------|-------------|
| 1       | LPC_CLKOUT0 | 2       | LPC_LAD1    |
| 3       | 80PORT_RST# | 4       | LPC_LAD0    |
| 5       | LPC_FRAME_N | 6       | P3V3_S      |
| 7       | LPC_LAD3    | 8       |             |
| 9       | LPC_LAD2    | 10      | GND         |

#### **JRTC1: Clear RTC**

| Pin No. | Description   |
|---------|---------------|
| 1       | NC            |
| 2       | SOC_SRTCRST_N |
| 3       | GND           |

| Setting | Mode             |
|---------|------------------|
| 1-2     | Normal (Default) |
| 2-3     | Clear CMOS       |

#### **JCMOS1: Clear CMOS**

| Pin No. | Description |
|---------|-------------|
| 1       | NC          |
| 2       | SOC_RTEST_N |
| 3       | GND         |

| Setting | Mode             |
|---------|------------------|
| 1-2     | Normal (Default) |
| 2-3     | Clear CMOS       |

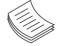

**Note**: For Clear CMOS function to work, please make sure you have configured both the jumper settings of **JCMOS1** and **JRTC1**.

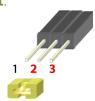

#### **GPIO1: EXT GPIO header:**

| Pin No. | Description | Pin No. | Description |
|---------|-------------|---------|-------------|
| 1       | GPO_B_1     | 2       | GPI_B_1     |
| 3       | GPO_B_2     | 4       | GPI_B_2     |
| 5       | GPO_B_3     | 6       | GPI_B_3     |
| 7       | GPO_B_4     | 8       | GPI_B_4     |
| 9       | GND         | 10      | GND         |

#### SPI1: Flash BIOS:

| Pin No. | Description    | Pin No. | Description    |
|---------|----------------|---------|----------------|
| 1       | SPI_HD1#       | 2       | NC             |
| 3       | SOC_SPI_CS0_R  |         | P3V3_SB_SPI    |
| 5       | SOC_SPI_MISO_R | 6       | SOC_SPI_IO3_R  |
| 7       |                | 8       | SOC_SPI_CLK_R  |
| 9       | GND            | 10      | SOC_SPI_MOSI_R |

#### JRESET1: Reset:

| Pin No. | Description |  |
|---------|-------------|--|
| 1-2     | HW Reset    |  |
| 2-3     | SW Reset    |  |

#### **COM2: COM Port:**

| Pin No. | Description | Pin No. | Description |
|---------|-------------|---------|-------------|
| 1       | NDCD2-      | 2       | NDSR2-      |
| 3       | NRXD2       | 4       | NRTS2-      |
| 5       | NTXD2       | 6       | NCTS2-      |
| 7       | NDTR2-      | 8       | NRI2-       |
| 9       | GND         | 10      |             |

#### J9:

| Pin No. | Description |
|---------|-------------|
| 1       | P3V3_AUX    |
| 2       | PIOO_1      |
| 3       | GND         |

#### NCA-1510 User Manual

#### CON1:

| Pin No. | Description |
|---------|-------------|
| 1       | P3V3_AUX    |
| 2       | PIO1_6_RXD  |
| 3       | GND         |
| 4       | PIO1_7_TXD  |

# **CHAPTER 3: HARDWARE SETUP**

To reduce the risk of personal injury, electric shock, or damage to the equipment, please remove all power connections to completely shut down the device. Also, please wear ESD protection gloves when conducting the steps described hereafter.

In light of the motherboard layout arrangement, the installation of the M.2 card, DDR4 memory, and Wireless module should be prior to that of the 2.5" hard disk.

# **Opening the Chassis**

1. Loosen <u>eight</u> screws (indicated in the photos) that fix this unit's side panels and the bottom panel.

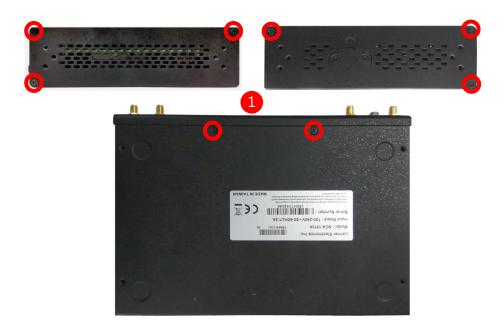

2. Pull the bottom panel open horizontally, and then remove it.

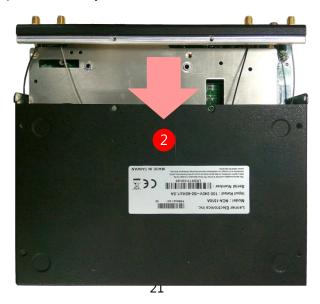

**3.** Remove the HDD bracket by loosening **four** screws that fix it to the partition board.

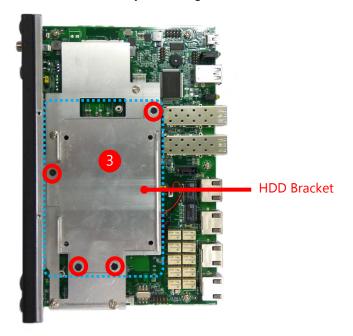

**4.** Remove the partition board by loosening <u>four</u> screws that fix it to the motherboard. After the partition board is removed, the motherboard will be revealed.

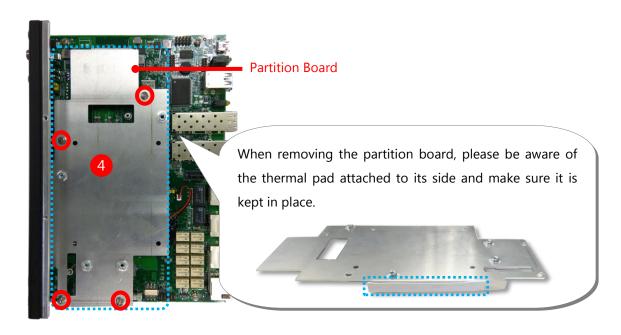

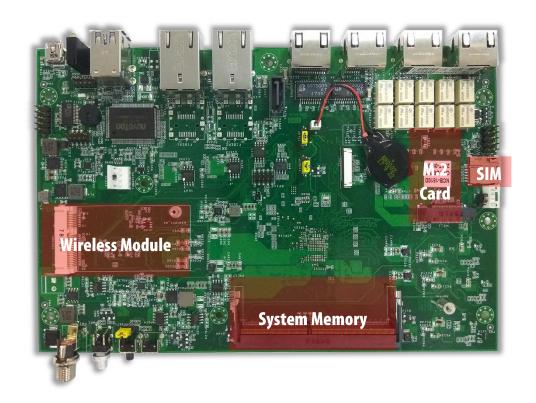

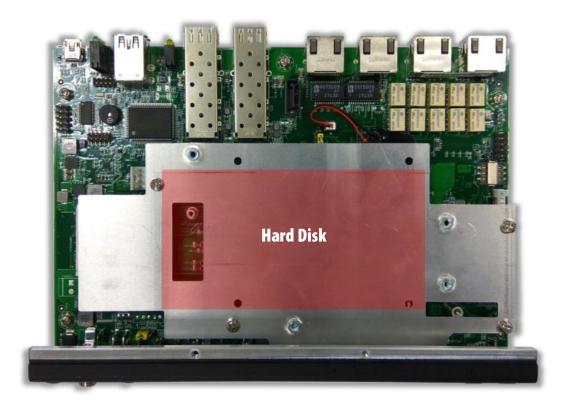

# **Installing System Memory**

The motherboard supports DDR4 registered DIMM memory for heavy-duty operations. Please follow the steps below to install the DIMM memory modules.

**1.** Align the notch of the module with the socket key in the slot. Tilt the end of the golden fingers down while carefully inserting the card into the slot.

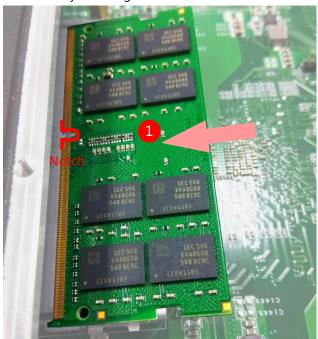

2. Press vertically on the other end of the card until it clicks into place.

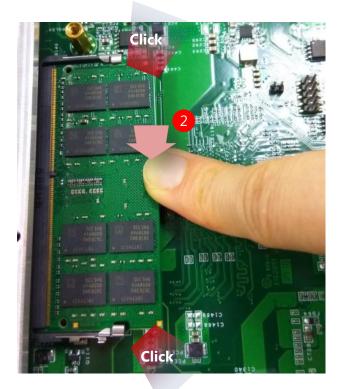

# **Installing M.2 Card**

**1.** Align the notches of the M.2 card with the socket keys in the slot. Tilt the end of the gold fingers down while carefully inserting the card into the slot.

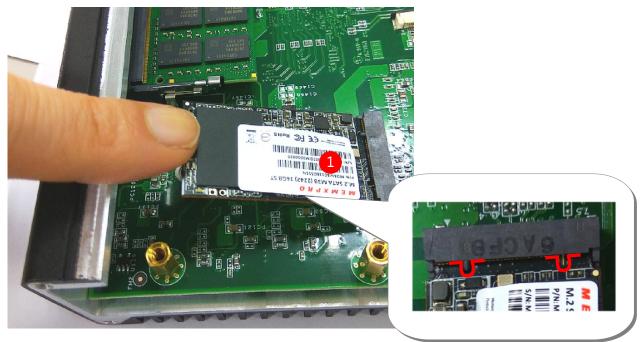

**2.** Fix the card with the dedicated screw provided in the accessory pack.

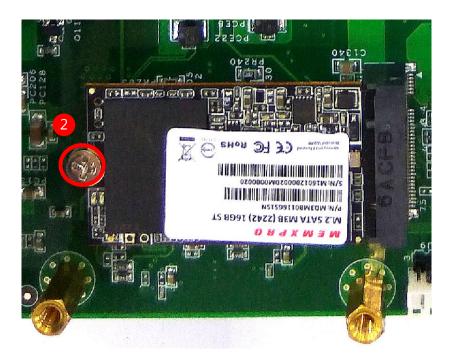

# **Installing Wireless Module**

**1.** Align the notches of the card with the socket keys in the slot. Tilt the end of gold fingers down while carefully inserting the card into the slot.

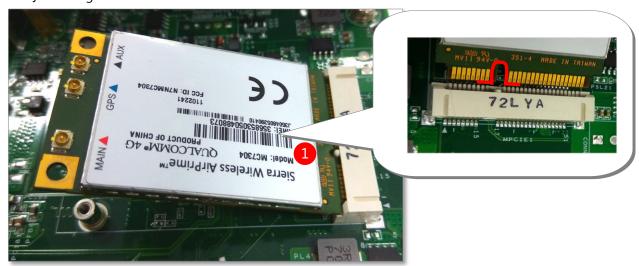

2. Fix the module with the screw provided in the accessory pack.

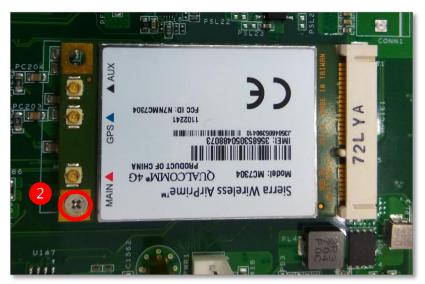

# **Installing 2.5" Hard Disk**

**1.** Replace and fix the partition board using **four** screws.

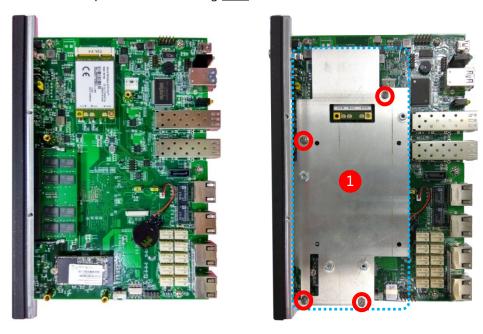

**2.** Mount the disk onto the empty bracket with the provided disk screws. Please mind the direction of the SATA port, which should be handled as shown in the photo.

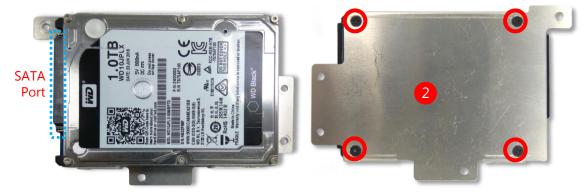

**3.** Connect the SATA cable to the hard disk.

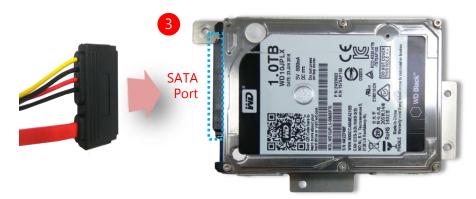

- **4.** Secure the HDD bracket along with the mounted disk onto the partition board with **four** screws.
- **5.** Plug the power connector of the SATA cable into the corresponding port on the motherboard.
- **6.** Plug the data connector of the SATA cable into the corresponding port on the motherboard.

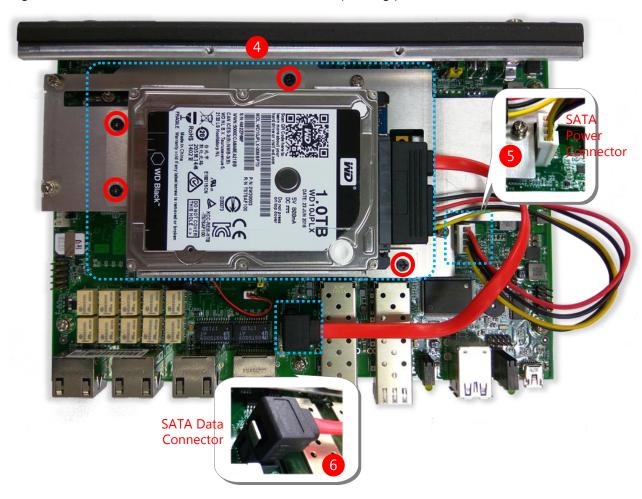

# **Mounting the System**

#### **Rackmounting**

With the Rackmount Kit, this system can be fixed onto rack post along with the system's power adapter. Please contact Lanner's sales representative for purchasing this kit.

#### What's in the Rackmount Kit

Check the kit contents for the following items:

- 1x pair of Ear Brackets
- ▶ 1x Adapter Holder
- ▶ 1x Clamp
- ▶ 1x Accessory Pack including 6 screws for the fixture of the ear brackets and 2 screws for the fixture of the clamp.

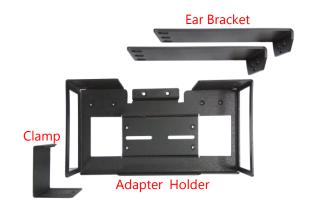

1. On the right side of the system, align the ear bracket and the adapter holder with the screw holes on the side panel and then assemble them using six screws.

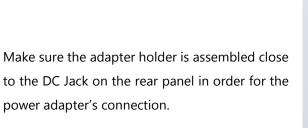

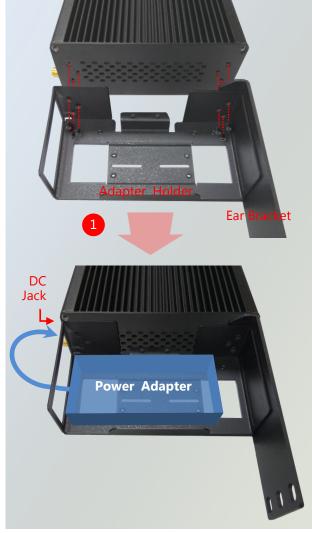

power adapter's connection.

#### NCA-1510 User Manual

- **2.** Get the power adapter's cable through the back of the holder.
- **3.** Use the clamp to fix the other side of the power adapter.

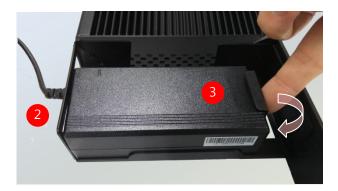

**4.** Secure the adapter with the clamp using two screws.

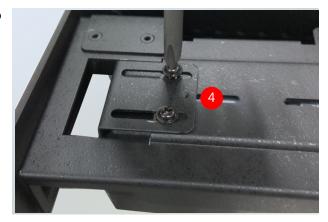

**5.** Attach the other ear bracket to the left side of the system.

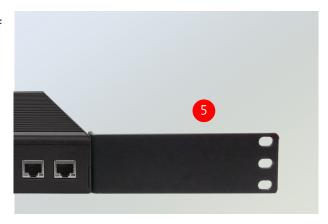

- **6.** In the rack, install a shelf to support the system.
- **7.** Hold the system with its front facing you, lift and carefully insert the system into the rack.
- **8.** Attach the brackets to the rail rack using screws and appropriate round-hole/square-hole retainer nuts.

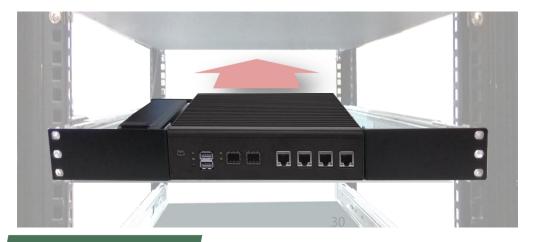

#### **Wall mounting**

With the Wallmount Kit, this system can be fixed on the wall surface. Please contact Lanner's sales representative for purchasing this kit.

#### What's in the Wallmount Kit

Check the kit contents for the following items:

▶ 1x pair of Wall Brackets

Wall Brackets

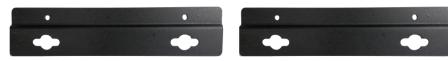

- ▶ 1x Screw Pack including four screws to lock the brackets on the system.
- 1. Flip over the system; fix both wall brackets onto the bottom with four screws as shown in the picture.

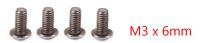

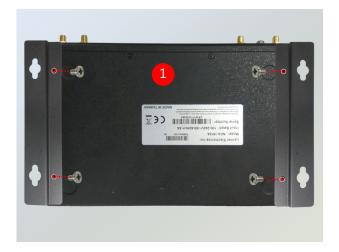

- 2. On the wall, measure the exact place where you want to hang the system, and drill four holes.
- **3.** Insert the wall plugs into the holes, and then

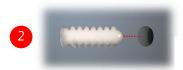

M4 x 2mm

insert the long screws into the wall screws.

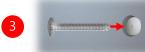

M3 x 19.5mm

(The demonstrated screw type can fit in general drywall or shelves. Please identify the wall type yourself and determine the suitable fixing.)

Note: Due to the variety of wall types, the screw and the wall plug mentioned in Step 3-4 are not included in the kit. Please select the suitable fixing you need to fix this system to the wall, and consult a qualified tradeperson if you are unsure.

**4.** Align the four screw holes on the system's wall brackets with the four long screws you just installed on the wall.

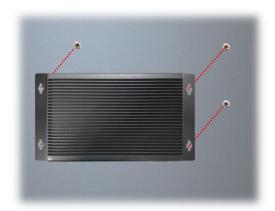

After the four screws are engaged in the bracket holes, push the system downwards to lock the screws into position.

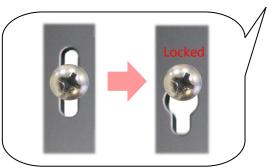

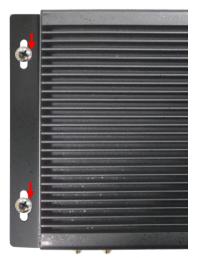

Make sure you make enough room for airflow ventilation of the system's intake (side panels) and exhaust (rear panel) openings by removing as many obstructions as possible or through proper cable management.

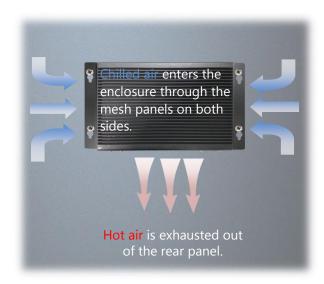

# **CHAPTER 4: BIOS SETUP**

# **Enter BIOS Setup**

To enter the BIOS setup utility, simply follow the steps below:

- **1.** Boot up the system.
- 2. The system has AMI BIOS built-in, with a SETUP utility that allows users to configure required settings or to activate certain system features. Pressing the <Tab> or <Del> key immediately allows you to enter the Setup utility.

| Control Keys          | Description                                                                          |
|-----------------------|--------------------------------------------------------------------------------------|
| <b>→</b> ←            | select a setup screen, for instance, [Main], [Advanced], [IntelRCSetup], [Security], |
|                       | [Boot], and [Save & Exit]                                                            |
| $\uparrow \downarrow$ | select an item/option on a setup screen                                              |
| <enter></enter>       | select an item/option or enter a sub-menu                                            |
| +/-                   | to adjust values for the selected setup item/option                                  |
| F1                    | to display General Help screen                                                       |
| F2                    | to retrieve previous values, such as the parameters configured the last time you     |
|                       | had entered BIOS.                                                                    |
| F3                    | to load optimized default values                                                     |
| F4                    | to save configurations and exit BIOS                                                 |
| <esc></esc>           | to exit the current screen                                                           |

# **Main Page**

Setup main page contains BIOS information and project version information.

```
Aptio Setup Utility – Copyright (C) 2018 American Megatrends, Inc.
Main Advanced IntelRCSetup Security Boot Save & Exit
                                                      Set the Date. Use Tab
BIOS Information
BIOS Vendor
                         American Megatrends
                                                      to switch between Date
Core Version
                         5.13 0.36 x64
                                                      elements.
                       UEFI 2.6; PI 1.4
                                                      Default Ranges:
Compliancy
Project Version FNCB1510C00006T013
Build Date and Time 04/02/2018 17:23:55
Access Level Administrator
                                                      Year: 2005-2099
                                                      Months: 1-12
                                                      Days: dependent on month
                        [Mon 03/26/2018]
System Time
                       [15:35:31]
                                                      →+: Select Screen
                                                      ↑↓: Select Item
                                                      Enter: Select
                                                      +/-: Change Opt.
                                                      F1: General Help
                                                      F2: Previous Values
                                                      F3: Optimized Defaults
                                                      F4: Save & Exit
                                                      ESC: Exit
     Version 2.19.1266. Copyright (C) 2018 American Megatrends, Inc.
```

| Feature     | Description                                                              |  |
|-------------|--------------------------------------------------------------------------|--|
|             | BIOS Vendor: American Megatrends                                         |  |
|             | Core Version: AMI Kernel version, CRB code base, X64                     |  |
| BIOS        | Compliancy: UEFI version, PI version                                     |  |
| Information | Project Version: BIOS release version                                    |  |
|             | Build Date and Time: MM/DD/YYYY                                          |  |
|             | Access Level: Administrator / User                                       |  |
|             | To set the Date, use <b><tab></tab></b> to switch between Date elements. |  |
| System Date | Default Range of Year: 2005-2099                                         |  |
| System Date | Default Range of Month: 1-12                                             |  |
|             | Days: dependent on Month.                                                |  |
| System Tine | To set the Date, use <b><tab></tab></b> to switch between Date elements. |  |

### **Advanced Page**

Select the **Advanced** menu item from the BIOS setup screen to enter the "Advanced" setup screen. Users can select any of the items in the left frame of the screen.

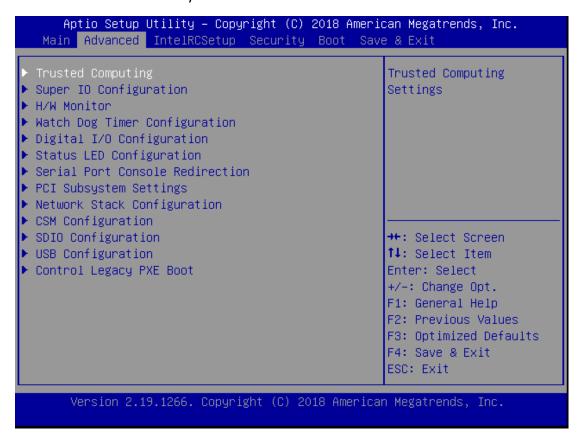

#### **Trusted Computing**

```
Aptio Setup Utility - Copyright (C) 2017 American Megatrends, Inc.
      Advanced
                                                   Enables or Disables
                                                   BIOS support for
  TPM20 Device Found
                                                   security device. O.S.
  Vendor: NTC
                                                   will not show Security
  Firmware Version: 1.3
                                                   Device. TCG EFI
                                                   protocol and INT1A
                                                   interface will not be
                        SHA-1,SHA256
                                                   available.
  Active PCR banks
  Available PCR banks
                        SHA-1,SHA256
                                                   →+: Select Screen
  SHA-1 PCR Bank
                        [Enabled]
  SHA256 PCR Bank
                        [Enabled]
                                                   ↑↓: Select Item
                                                   Enter: Select
 Pending operation
                        [None]
                                                   +/-: Change Opt.
  Platform Hierarchy
                        [Enabled]
                                                   F1: General Help
  Storage Hierarchy
                        [Enabled]
                                                   F2: Previous Values
  Endorsement
                        [Enabled]
                                                   F3: Optimized Defaults
                                                   F4: Save & Exit
Hierarchy
                                                   ESC: Exit
     Version 2.19.1268. Copyright (C) 2017 American Megatrends, Inc.
```

| Advanced                                |                  | 'American Megatrends, Inc.                 |
|-----------------------------------------|------------------|--------------------------------------------|
| Active PCR banks<br>Available PCR banks |                  | ▲ TPM 1.2 will restrict support to TPM 1.2 |
| Trailable For banks                     | 01111 1,01111230 | devices, TPM 2.0 will                      |
| SHA-1 PCR Bank                          | [Enabled]        | restrict support to TPM                    |
| SHA256 PCR Bank                         | [Enabled]        | 2.0 devices, Auto will                     |
|                                         |                  | support both with the                      |
| Pending operation                       | [None]           | default set to TPM 2.0                     |
| Platform Hierarchy                      | [Enabled]        | devices if not found,                      |
| Storage Hierarchy                       |                  |                                            |
| Endorsement                             | [Enabled]        |                                            |
| Hierarchy                               |                  | →+: Select Screen                          |
| TPM2.0 UEFI Spec                        | [TCG_2]          | ↑↓: Select Item                            |
| Version                                 | [4 0]            | Enter: Select                              |
| Physical Presence                       | [1.3]            | +/-: Change Opt.                           |
| Spec Version TPM 20                     | [TIS]            | F1: General Help<br>F2: Previous Values    |
| InterfaceType                           | [113]            | F3: Optimized Defaults                     |
| Device Select                           | [Auto]           | ▼ F4: Save & Exit                          |
| <del> </del>                            | [110.00]         | ESC: Exit                                  |

36

| Feature           | Options   | Description                                                          |  |
|-------------------|-----------|----------------------------------------------------------------------|--|
|                   |           | Enables or disables BIOS support for the security                    |  |
| Security Device   | Enabled   | device. By disabling this function, OS will not show                 |  |
| Support           | Disabled  | Security Device. TCG EFI protocol and INT1A interface                |  |
|                   |           | will not be available.                                               |  |
| SHA-1 PCR Bank    | Enabled   | Enables or disables SHA-1 PCR Bank.                                  |  |
|                   | Disabled  |                                                                      |  |
| SHA256 PCR Bank   | Enabled   | Enables or disables SHA256 PCR Bank.                                 |  |
|                   | Disabled  |                                                                      |  |
| Pending           | None      | Schedules an Operation for the Security Device.                      |  |
| operation         | TPM Clear | NOTE: Your computer will reboot during a restart in                  |  |
| ·                 |           | order to change State of Security Device.                            |  |
| Platform          | Enabled   | Enables or disables Platform Hierarchy.                              |  |
| Hierarchy         | Disabled  | ,                                                                    |  |
| Storage Hierarchy | Enabled   | Enables or disables Storage Hierarchy.                               |  |
|                   | Disabled  | 3 ,                                                                  |  |
| Endorsement       | Enabled   | Enables or disables Endorsement Hierarchy.                           |  |
| Hierarchy         | Disabled  |                                                                      |  |
|                   |           | Select the TCG2 Spec Version,                                        |  |
| TPM2.0 UEFI Spec  | TCG_1_2   | TCG_1_2: Supports the Compatible mode for                            |  |
| Version           | TCG_2     | Win8/Win10                                                           |  |
|                   |           | TCG_2: Supports new TCG2 protocol and event format                   |  |
|                   |           | for Win10 or later.                                                  |  |
| Physical Presence | 1.2       | Select to tell OS to support PPI Spec Version 1.2 or 1.3.            |  |
| Spec Version      | 1.3       | NOTE: Some HCK tests might not support 1.3.                          |  |
| TPM 20            | TIS       | Select <b>TPM 20 Device</b> for the Communication                    |  |
| InterfaceType     |           | Interface.                                                           |  |
|                   |           | <b>TPM 1.2</b> will restrict support to TPM 1.2 devices; while       |  |
|                   | TPM 1.2   | <b>TPM 2.0</b> will restrict support to TPM 2.0 devices; <b>Auto</b> |  |
| Device Select     | TPM 2.0   | will support both with the default set to TPM 2.0                    |  |
|                   | Auto      | devices. If not found, TPM 1.2 devices will be                       |  |
|                   |           | enumerated.                                                          |  |

# **Super IO Configuration**

# Aptio Setup Utility – Copyright (C) 2017 American Megatrends, Inc. Advanced Super IO Configuration Set Parameters of Serial Port 1 (COMA) ▶ Serial Port 2 Configuration →+: Select Screen ↑↓: Select Item Enter: Select +/-: Change Opt. F1: General Help F2: Previous Values F3: Optimized Defaults F4: Save & Exit ESC: Exit Version 2.19.1268. Copyright (C) 2017 American Megatrends, Inc.

#### **Serial port 1 Configuration**

Aptio Setup Utility - Copyright (C) 2018 American Megatrends, Inc. Advanced Serial Port 1 Configuration Enable or Disable Serial Port (COM) Device Settings IO=3F8h; IRQ=7; →+: Select Screen ↑↓: Select Item Enter: Select +/-: Change Opt. F1: General Help F2: Previous Values F3: Optimized Defaults F4: Save & Exit ESC: Exit Version 2.19.1266. Copyright (C) 2018 American Megatrends, Inc.

| Feature         | Options  | Description                        |  |
|-----------------|----------|------------------------------------|--|
| Serial Port     | Enabled  | Franklas an disables Carial Dant 1 |  |
|                 | Disabled | Enables or disables Serial Port 1. |  |
| Device Settings | NA       | IO=3F8h; IRQ = 7                   |  |

#### **Serial port 2 Configuration**

Aptio Setup Utility – Copyright (C) 2018 American Megatrends, Inc. Advanced Serial Port 2 Configuration Enable or Disable Serial Port (COM) Serial Port Device Settings IO=2F8h; IRQ=10; →+: Select Screen ↑↓: Select Item Enter: Select +/-: Change Opt. F1: General Help F2: Previous Values F3: Optimized Defaults F4: Save & Exit ESC: Exit Version 2.19.1266. Copyright (C) 2018 American Megatrends, Inc.

| Feature         | Options  | Description                      |
|-----------------|----------|----------------------------------|
| Serial Port     | Enabled  | Enable or Disable Serial Port 2. |
|                 | Disabled |                                  |
| Device Settings | NA       | IO=2F8h; IRQ = 10                |

#### **H/W Monitor**

```
Aptio Setup Utility - Copyright (C) 2018 American Megatrends, Inc.
      Advanced
Pc Health Status
System temperature2 : +26 %
System temperature1 : +27 %
VCORE : +1.048 V
12V
                        : +12.384 V
VIN1
                       : +5.040 V
                       : +1.208 V
VIN2
VIN3
                       : +5.560 V
VCC3V
                       : +3.328 V
                      : +3.104 V
VBAT
                                                     →+: Select Screen
                                                     ↑↓: Select Item
                                                     Enter: Select
                                                     +/-: Change Opt.
                                                     F1: General Help
                                                     F2: Previous Values
                                                     F3: Optimized Defaults
                                                     F4: Save & Exit
                                                     ESC: Exit
     Version 2.19.1266. Copyright (C) 2018 American Megatrends, Inc.
```

# **Watch Dog Timer Configuration**

Aptio Setup Utility – Copyright (C) 2017 American Megatrends, Inc. Advanced Watch Dog Timer Configuration Enabled or Disabled Watch Dog Timer function ↔: Select Screen ↑↓: Select Item Enter: Select +/-: Change Opt. F1: General Help F2: Previous Values F3: Optimized Defaults F4: Save & Exit ESC: Exit Version 2.19.1266. Copyright (C) 2017 American Megatrends, Inc.

| Feature   | Options  | Description                                  |
|-----------|----------|----------------------------------------------|
| Watch Dog | Enabled  | Enables or disables Watch Dog Timer function |
| Timer     | Disabled |                                              |

# **Digital I/O Configuration**

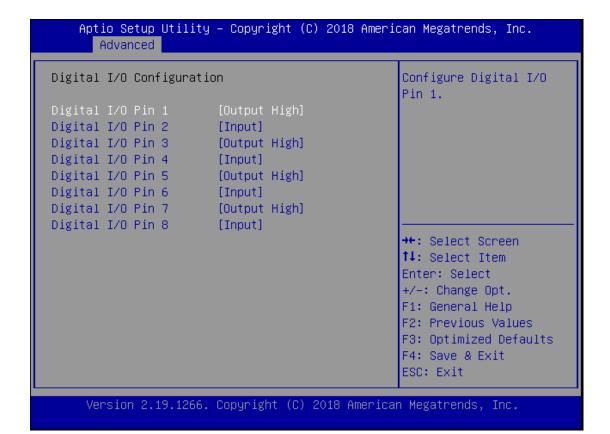

| Feature     | Options     | Description                 |  |
|-------------|-------------|-----------------------------|--|
| Digital I/O | Output Low  | Configure Digital I/O Dig 1 |  |
| Output 1    | Output High | Configure Digital I/O Pin1  |  |
| Digital I/O | Output Low  | 6 6 8 8 4 14 6 8 3          |  |
| Output 3    | Output High | Configure Digital I/O Pin3  |  |
| Digital I/O | Output Low  | Configure Digital I/O Pin5  |  |
| Output 5    | Output High | Configure Digital I/O Pin5  |  |
| Digital I/O | Output Low  |                             |  |
| Output 7    | Output High | Configure Digital I/O Pin7  |  |

# **Status LED Configuration**

```
Aptio Setup Utility – Copyright (C) 2017 American Megatrends, Inc.
      Advanced
Status LED Configuration
                                                   Configure Status LED 1.
                        [OFF]
Status LED 2
                        [OFF]
                                                   →+: Select Screen
                                                   ↑↓: Select Item
                                                   Enter: Select
                                                   +/-: Change Opt.
                                                   F1: General Help
                                                   F2: Previous Values
                                                   F3: Optimized Defaults
                                                   F4: Save & Exit
                                                   ESC: Exit
     Version 2.19.1266. Copyright (C) 2017 American Megatrends, Inc.
```

| Feature      | Options | Description             |
|--------------|---------|-------------------------|
| Status LED 1 | OFF     | Confirma Status LED 1   |
|              | ON      | Configure Status LED 1. |
| Ctatus LED 2 | OFF     | Configure Status LED 2  |
| Status LED 2 | ON      | Configure Status LED 2. |

#### **Serial Port Console Redirection**

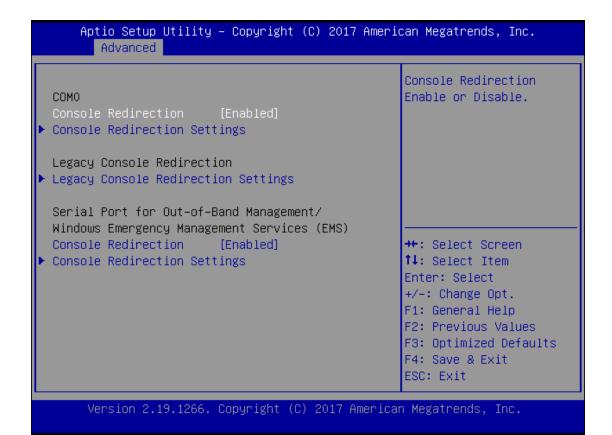

| Feature     | Options             | Description                             |
|-------------|---------------------|-----------------------------------------|
| COM0        | Enabled             |                                         |
| Console     | Enabled<br>Disabled | Enables or disables Console Redirection |
| Redirection |                     |                                         |

# **Console Redirection Settings**

| Aptio Setup Util:<br>Advanced                                                                   | ty – Copyright (C) 201                                              | 7 American Megatrends, Inc.                                                                                                    |
|-------------------------------------------------------------------------------------------------|---------------------------------------------------------------------|----------------------------------------------------------------------------------------------------|
| Console Redirection S                                                                           | Settings                                                            | Emulation: ANSI:<br>Extended ASCII char                                                                                                    |
| Terminal Type Bits per second Data Bits Parity Stop Bits Flow Control VT-UTF8 Combo Key Support | [VT100+]<br>[115200]<br>[8]<br>[None]<br>[1]<br>[None]<br>[Enabled] | set. VT100: ASCII char<br>set. VT100+: Extends<br>VT100 to support color,<br>function keys, etc.<br>VT–UTF8: Uses UTF8<br>encoding to map Unicode                       |
| Recorder Mode<br>Putty KeyPad                                                                   | [Disabled]<br>[VT100]                                               | <pre>→+: Select Screen  ↑↓: Select Item Enter: Select +/-: Change Opt.  F1: General Help F2: Previous Values F3: Optimized Defaults F4: Save &amp; Exit ESC: Exit</pre> |

Version 2.18.1263. Copyright (C) 2017 American Megatrends, Inc.

| Feature         | Options                                   | Description                                                                                                    |  |
|-----------------|-------------------------------------------|----------------------------------------------------------------------------------------------------|--|
| Terminal Type   | VT100<br>VT100+<br>VT-UTF8<br>ANSI        | VT100: ASCII char set VT100+: Extends VT100 to support color, function keys, etc. VT-UTF8: Uses UTF8 encoding to map Unicode chars onto 1 or more bytes ANSI: Extended ASCII char set |  |
| Bits per second | 9600<br>19200<br>38400<br>57600<br>115200 | Selects serial port transmission speed. The speed must be matched on the other side. Long or noisy lines may require lower speeds.                                                    |  |
| Data Bits       | 7<br>8                                    | Data Bits                                                                                                    |  |
| Parity          | None<br>Even<br>Odd<br>Mark<br>Space      | A parity bit can be sent with the data bits to detect some transmission errors.                                                                                                    |  |
| Stop Bits       | 1<br>2                                    | Indicates the end of a serial data packet.                                                                                                    |  |

| Flow Control       | None<br>Hardware<br>RTS/CTS | Flow Control can prevent data loss from buffer overflow. |  |
|--------------------|-----------------------------|----------------------------------------------------------|--|
| VT-UTF8 Combo      | Disabled                    | Enables VT-UTF8 Combination Key Support                  |  |
| <b>Key Support</b> | Enabled                     | for ANSI/VT100 terminals                                 |  |
| December Mede      | Disabled                    | With this mode enabled, only text will be                |  |
| Recorder Mode      | Enabled                     | sent. This is to capture Terminal data.                  |  |
|                    | VT100                       |                                                          |  |
|                    | LINUX                       |                                                          |  |
| Dutty KoyDad       | XTERM86                     | Salacts Function Koy and Koy Dad on Butty                |  |
| Putty KeyPad       | SCO                         | Selects FunctionKey and KeyPad on Putty.                 |  |
|                    | ESCN                        |                                                          |  |
|                    | VT400                       |                                                          |  |

#### **Legacy Console Redirection Settings**

Aptio Setup Utility – Copyright (C) 2017 American Megatrends, Inc. Advanced Legacy Console Redirection Settings Select a COM port to display redirection of Redirection COM Port Legacy OS and Legacy Resolution [80x24] OPROM Messages Redirect After POST [Always Enable] →+: Select Screen ↑↓: Select Item Enter: Select +/-: Change Opt. F1: General Help F2: Previous Values F3: Optimized Defaults F4: Save & Exit ESC: Exit Version 2.19.1269. Copyright (C) 2017 American Megatrends, Inc.

Feature Options Description **Redirection COM** COM<sub>0</sub> Select a COM port to display redirection of Legacy Port OS and Legacy OPROM Messages. On Legacy OS, the Number of Rows and 80x24 Resolution Columns supported redirection. 80x25 When **Bootloader** is selected, Legacy Console Redirection is disabled before booting to Always Redirection After legacy OS. When Always Enable is selected, Enable **BIOS POST** then Legacy Console Redirection is enabled BootLoader for legacy OS. Default setting for this option is set to Always Enable.

#### **PCI Subsystem Setting**

# Aptio Setup Utility - Copyright (C) 2017 American Megatrends, Inc. Advanced Value to be programmed PCI Bus Driver A5.01.12 into PCI Latency Timer Version Register. PCI Devices Common Settings: PCI Latency Timer [32 PCI Bus Clocks] PCI-X Latency Timer [64 PCI Bus Clocks] VGA Palette Snoop [Disabled] PERR# Generation [Disabled] SERR# Generation [Disabled] Above 4G Decoding [Disabled] SR-IOV Support [Disabled] →+: Select Screen ↑↓: Select Item ▶ PCI Express Settings Enter: Select +/-: Change Opt. ▶ PCI Express GEN 2 Settings F1: General Help F2: Previous Values F3: Optimized Defaults F4: Save & Exit ESC: Exit

Version 2.19.1266. Copyright (C) 2017 American Megatrends, Inc.

| Feature        | Options             | Description                                                                                                    |  |
|----------------|---------------------|----------------------------------------------------------------------------------------------------|--|
| SR-IOV Support | Disabled<br>Enabled | If the system has SR-IOV capable PCIe Devices, this option enables or disables Single Root IO Virtualization Support. |  |

#### **PCI Express Settings**

Aptio Setup Utility - Copyright (C) 2017 American Megatrends, Inc. Advanced PCI Express Device Register Settings Enables or Disables PCI Express Device Relaxed Extended Tag [Disabled] Ordering. [Enabled] No Shoop Maximum Payload [Auto] Maximum Read Request [Auto] PCI Express Link Register Settings ASPM Support [Disabled] WARNING: Enabling ASPM may cause some PCI-E devices to fail →+: Select Screen ↑↓: Select Item Extended Synch [Disabled] Enter: Select Link Training Retry [5] Link Training 1000 +/-: Change Opt. F1: General Help Timeout (uS) F2: Previous Values Unpopulated Links [Keep Link ON] F3: Optimized Defaults F4: Save & Exit ESC: Exit

Version 2.19.1266. Copyright (C) 2017 American Megatrends, Inc.

#### **PCI Express GEN 2 Settings**

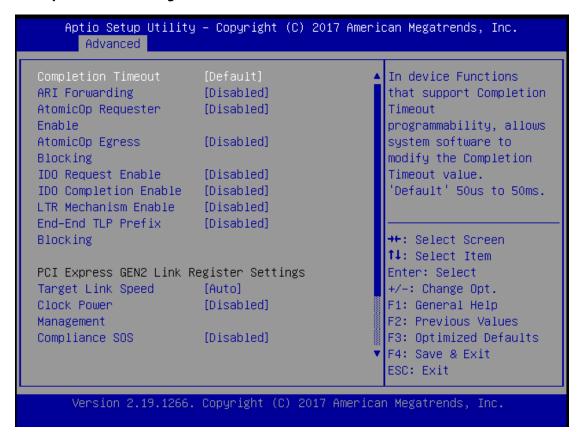

# **Network Stack Configuration**

| Network Stack | [Disabled] | Enable/Disable UEFI<br>Network Stack                                                                                                    |
|---------------|------------|----------------------------------------------------------------------------------------------------|
|               |            | →+: Select Screen  ↑↓: Select Item  Enter: Select  +/-: Change Opt.  F1: General Help  F2: Previous Values  F3: Optimized Defaults  F4: Save & Exit  ESC: Exit |

| Feature            | Options             | Description                                                                                |
|--------------------|---------------------|--------------------------------------------------------------------------------------------|
| Network Stack      | Disabled<br>Enabled | Enables or disables UEFI Network Stack                                                     |
| Ipv4 PXE Support   | Disabled<br>Enabled | Enables Ipv4 PXE Boot Support. If IPV4 is disabled, PXE boot option will not be created.   |
| Ipv4 HTTP Support  | Disabled<br>Enabled | Enables Ipv4 HTTP Boot Support. If IPV4 is disabled, HTTP boot option will not be created. |
| Ipv6 PXE Support   | Disabled<br>Enabled | Enables Ipv6 PXE Boot Support. If IPV6 is disabled, PXE boot option will not be created.   |
| Ipv6 HTTP Support  | Disabled<br>Enabled | Enables Ipv6 HTTP Boot Support. If IPV6 is disabled, HTTP boot option will not be created. |
| PXE boot wait time | 0                   | Wait time to press <b><esc></esc></b> key to abort the PXE boot                            |

#### NCA-1510 User Manual

| Media detect count | 1        | Number of times the presence of media   |  |
|--------------------|----------|-----------------------------------------|--|
|                    |          | will be checked                         |  |
| Feature            | Options  | Description                             |  |
| Network Stack      | Disabled | Frankla / Disabla LIFFI Naturally Stank |  |
|                    | Enabled  | Enable/Disable UEFI Network Stack.      |  |

# **CSM Configuration**

| Aptio Setup Utili<br>Advanced                    | ty – Copyright (C) 2018 Ame                  | rican Megatrends, Inc.                                                                                                    |
|--------------------------------------------------|----------------------------------------------|----------------------------------------------------------------------------------------------------|
| Compatibility Support                            | Module Configuration                         | Enable/Disable CSM<br>Support.                                                                                                    |
| CSM Support                                      | [Enabled]                                    | опррог с.                                                                                                    |
| CSM16 Module Version                             | 07.81                                        |                                                                                                    |
| Option ROM execution                             |                                              |                                                                                                    |
| Network<br>Storage<br>Video<br>Other PCI devices | [Legacy]<br>[Legacy]<br>[Legacy]<br>[Legacy] | →+: Select Screen  ↑↓: Select Item Enter: Select +/-: Change Opt. F1: General Help F2: Previous Values F3: Optimized Defaults F4: Save & Exit ESC: Exit |
| Version 2.19.126                                 | 5. Copyright (C) 2018 Amerio                 | can Megatrends, Inc.                                                                                                    |

| Feature          | Options       | Description                               |  |
|------------------|---------------|-------------------------------------------|--|
| CSM Support      | Disabled      | Enables or disables CSM Support           |  |
|                  | Enabled       |                                           |  |
|                  | Do Not Launch | Controls the execution of UEFI and Legacy |  |
| Network          | UEFI          | PXE OpROM                                 |  |
|                  | Legacy        | I AL OPROW                                |  |
|                  | Do Not Launch | Controls the everytion of LICTI and Logo  |  |
| Storage          | UEFI          | Controls the execution of UEFI and Legacy |  |
|                  | Legacy        | Storage OpROM                             |  |
|                  | Do Not Launch | Controls the everytion of LIEE and Logacy |  |
| Video            | UEFI          | Controls the execution of UEFI and Legacy |  |
|                  | Legacy        | Video OpROM                               |  |
|                  | Do Not Launch | Determines OpROM execution policy for     |  |
| Other PCI device | UEFI          | devices other than Network, Storage, or   |  |
|                  | Legacy        | Video                                     |  |

# **SDIO Configuration**

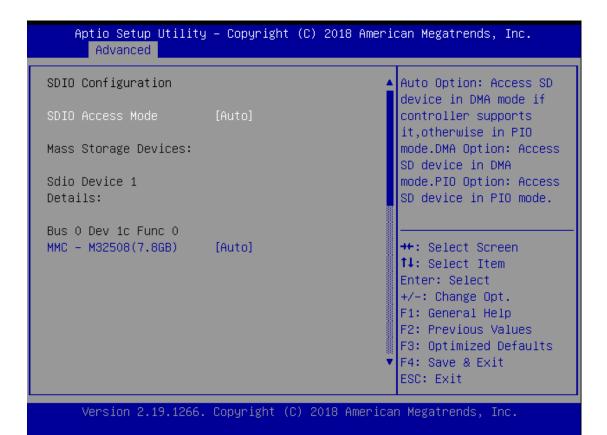

| Feature     | Options | Description                                      |
|-------------|---------|--------------------------------------------------|
|             | Auto    | Auto Option: Access SD device in DMA mode if     |
| SDIO Access | ADMA    | controller supports it,otherwise in PIO mode.DMA |
| Mode        | SDMA    | Option: Access SD device in DMA mode.PIO Option: |
|             | PIO     | Access SD device in PIO mode                     |

#### **USB Configuration**

#### Aptio Setup Utility - Copyright (C) 2017 American Megatrends, Inc. Advanced USB Configuration Enables Legacy USB support. AUTO option USB Module Version disables legacy support 19 if no USB devices are USB Controllers: connected. DISABLE 1 XHCI option will keep USB USB Devices: devices available only 4 Drives, 2 Keyboards, 2 Mice, 2 Hubs for EFI applications. [Enabled] XHCI Hand-off →+: Select Screen [Enabled] USB Mass Storage ↑↓: Select Item Driver Support Enter: Select Port 60/64 Emulation [Enabled] +/-: Change Opt. F1: General Help USB hardware delays F2: Previous Values F3: Optimized Defaults and time-outs: F4: Save & Exit USB transfer time-out [20 sec] ESC: Exit Version 2.19.1266. Copyright (C) 2017 American Megatrends, Inc.

Feature Options Description Enables Legacy USB support. **Enabled** Auto option disables legacy support if no USB Legacy USB Disabled devices are connected: Support Auto Disabled option will keep USB devices available only for EFI applications. This is a workaround for OSes without XHCI **Enabled** XHCI Hand-off hand-off support. The XHCI ownership change Disabled should be claimed by XHCI driver. **Enabled USB Mass Storage** Enables or disables USB Mass Storage Driver Disabled **Driver Support** Support. 1 sec **USB** transfer 5 sec The time-out value for Control, Bulk, and Interrupt time-out transfers 10 sec 20 sec 1 sec Device reset 5 sec USB mass storage device Start Unit command time-out 10 sec time-out 20 sec

|                 |        | Maximum time the device will take before it              |
|-----------------|--------|----------------------------------------------------------|
| Device power-up | Auto   | properly reports itself to the Host Controller. Auto     |
| delay           | Manual | uses default value: for a Root port, it is 100 ms, for a |
|                 |        | Hub port the delay is taken from Hub descriptor.         |

# **Control Legacy PXE Boot**

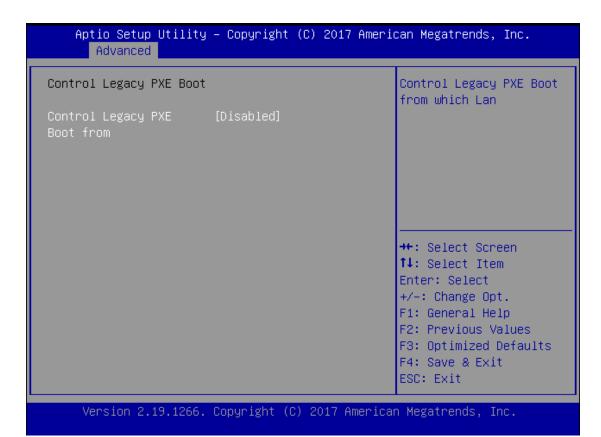

| Feature            | Options  | Description                        |
|--------------------|----------|------------------------------------|
| Control Legacy PXE | Disabled | Control Legacy PXE Boot from which |
| Boot From          | Enabled  | Lan.                               |

# IntelRCSetup

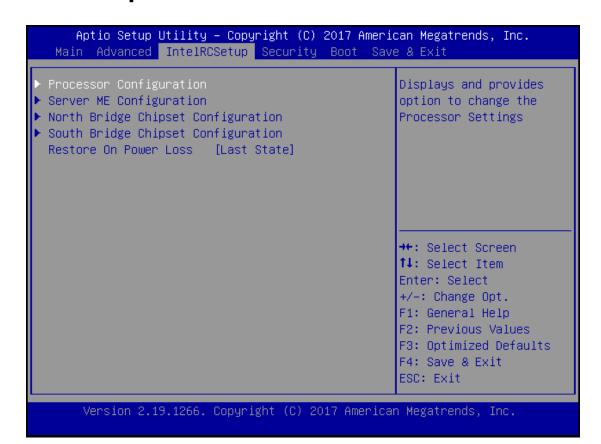

| Feature                  | Options                       | Description                                                                            |
|--------------------------|-------------------------------|----------------------------------------------------------------------------------------|
| Restore On Power<br>Loss | Power On Power Off Last State | Specify what state to go to when power is re-applied after a power failure (G3 state). |

# **Processor Configuration**

```
Aptio Setup Utility - Copyright (C) 2018 American Megatrends, Inc.
                IntelRCSetup
Processor Configuration
                                                    Enable/Disable EIST.
Processor ID
                      000506F1
                                                    GV3 and TM1 must be
Processor Frequency 2.200GH
CPU BCLK Frequency 100MHz
                      2.200GHz
                                                    enabled for TM2 to be
                                                    available. GV3 must be
Microcode Revision
                                                    enabled for Turbo. Auto
                        00000020
                                                    – Enable for BO CPU
L1 Cache RAM
                            56KB
L2 Cache RAM
                         2048KB
                                                    stepping, all others
                     Intel(R) Atom(TM) CPU
Processor Version
                                                   disabled, change
                        C3758 @ 2.20GHz
                                                    →+: Select Screen
                                                    ↑↓: Select Item
BIOS Request
                        [Enable]
Frequency
                                                   Enter: Select
Turbo
                        [Enable]
                                                    +/-: Change Opt.
TM1
                        [Enable]
                                                    F1: General Help
TM2 Mode
                        [Adaptive Throttling]
                                                   F2: Previous Values
CPU C State
                        [Disable]
                                                   F3: Optimized Defaults
Package C State limit [No Limit]
                                                   F4: Save & Exit
                                                    ESC: Exit
```

Version 2.19.1266. Copyright (C) 2018 American Megatrends, Inc.

Aptio Setup Utility - Copyright (C) 2018 American Megatrends, Inc.

#### IntelRCSetup Enable/Disable CPU Flex [Enable] TM1 TM2 Mode [Adaptive Throttling] Ratio Programming CPU C State [Disable] Package C State limit [No Limit] Max Core C-State [06] Enhanced Halt State [Enable] (C1E) Monitor/Mwait [Enable] L1 Prefetcher [Enable] L2 Prefetcher [Enable] Machine Check [Enable] ↔÷: Select Screen Execute Disable Bit [Enable] ↑↓: Select Item Enter: Select [Enable] +/-: Change Opt. Active Processor Cones F1: General Help F2: Previous Values F3: Optimized Defaults CPU Core Ratio F4: Save & Exit 24 ESC: Exit

Version 2.19.1266. Copyright (C) 2018 American Megatrends, Inc.

| Options                         | Description                                                                                                    |
|---------------------------------|----------------------------------------------------------------------------------------------------|
| <mark>Disable</mark><br>Enabled | Enable/Disable EIST. GV3 and TM1 must be enabled for TM2 to be available. GV3 must be enabled for <u>Turbo</u> . Auto - Enable for B0 CPU stepping, all others disabled, change setting to override. |
| <mark>Disable</mark><br>Enable  | "Enables the Enhanced Cx state of the CPU, takes effect after reboot. Auto - Enable for B0 CPU stepping, all others disabled, change setting to override.                                            |
| Disable<br>Enable               | Enable or Disable the Machine Check.                                                                                                    |
| 0                               | Set the number of Active Processor Cores in the SoC. A 0 indicates all Existing Processor Cores are Active.                                                                                          |
| Disable                         | Enable/Disable CPU Flex Ratio Programming.                                                                                                    |
|                                 | Disable Enable  Disable Enable  Disable Enable  O                                                                                                    |

# **Server ME Configuration**

```
Aptio Setup Utility - Copyright (C) 2018 American Megatrends, Inc.
                IntelRCSetup
General ME Configuration
Operational Firmware 0B:4.0.4.143
Version
ME Firmware Type SPS
Backup Firmware N/A
Version
Recovery Firmware 0B:4.0.4.143
Version
ME Firmware Status #1 0x000F0345
ME Firmware Status #2 0x8811C820
 Current State Operational Error Code No Error
                                                    ++: Select Screen
                                                    ↑↓: Select Item
                                                    Enter: Select
                                                    +/-: Change Opt.
                                                    F1: General Help
                                                    F2: Previous Values
                                                    F3: Optimized Defaults
                                                    F4: Save & Exit
                                                    ESC: Exit
     Version 2.19.1266. Copyright (C) 2018 American Megatrends, Inc.
```

# **North Bridge Chipset Configuration**

# Aptio Setup Utility – Copyright (C) 2018 American Megatrends, Inc. IntelRCSetup

North Bridge Chipset Configuration

Memory Information

MRC Version 0.149.4.43 Total Memory 8192 MB

Memory Frequency DDR4 – 2400 MHz

Fast Boot [Enabled]
Memory Frequency [DDR-2400]
VT-d [Enabled]

Enables/Disables fast boot which skips memory training and attempts to boot using last known good configuration.

++: Select Screen
†4: Select Item
Enter: Select
+/-: Change Opt.
F1: General Help
F2: Previous Values

F3: Optimized Defaults

F4: Save & Exit ESC: Exit

Version 2.19.1266. Copyright (C) 2018 American Megatrends, Inc.

| Feature   | Options             | Description                                                                                                    |
|-----------|---------------------|----------------------------------------------------------------------------------------------------|
| Fast Boot | Disabled<br>Enabled | Enables/Disables fast boot which skips memory training and attempts to boot using last known good configuration. |
|           | DDR-1600            |                                                                                                    |
| Memory    | DDR-1867            | DDR memory frequency: DDR4 up to DDR-2666 .                                                                      |
| Frequency | DDR-2133            | DDR3 up to DDR-1867                                                                                              |
|           | DDR-2400            |                                                                                                    |
| VT-d      | Disabled            | COption to Enable / Disable VT-d.                                                                                |
| v i -u    | Enabled             | Coption to Enable / Disable VI-d.                                                                                |

# **South Bridge Chipset Configuration**

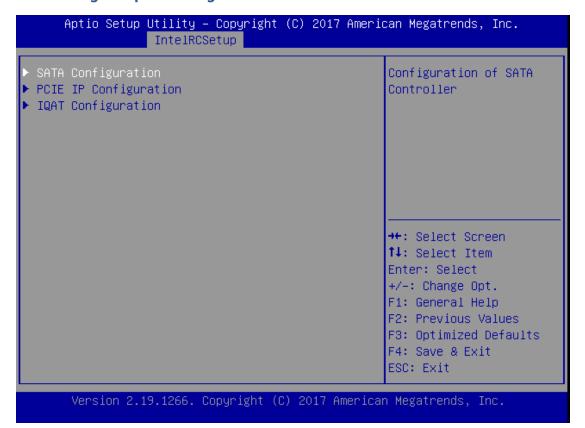

#### **SATA Configuration**

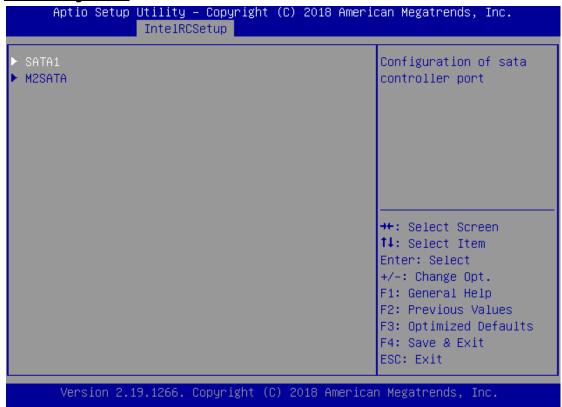

#### SATA1 Configuration

#### Aptio Setup Utility – Copyright (C) 2018 American Megatrends, Inc. IntelRCSetup SATA 1 Port 7 Enables/Disables SATA Device Information: [Not Installed] Controller port if supported by current Device Size: [Unknown] cpu SKU. Hot plug [Enabled] Spin up [Disabled] Topology [Unknown] →+: Select Screen ↑↓: Select Item Enter: Select +/-: Change Opt. F1: General Help F2: Previous Values F3: Optimized Defaults F4: Save & Exit ESC: Exit

Version 2.19.1266. Copyright (C) 2018 American Megatrends, Inc.

| Feature        | Options        | Description                                           |
|----------------|----------------|-------------------------------------------------------|
| Enable/disable | Enabled        | Enables/Disables SATA Controller port if supported    |
| port           | Disabled       | by current cpu SKU.                                   |
| Hat alva       | Enabled        | Hat alva                                              |
| Hot plug       | Disabled       | Hot plug                                              |
| Spin up        | Enabled        | Code wa                                               |
|                | Disabled       | Spin up                                               |
|                | Unknown        |                                                       |
| Topology       | ISATA          | Identify the CATA Tendlessy if it is Default on ICATA |
|                | Direct Connect | Identify the SATA Topology if it is Default or ISATA  |
|                | Flex           | or Flex or DirectConnect or M2                        |
|                | M2             |                                                       |

#### M2SATA1 Configuration

#### Aptio Setup Utility - Copyright (C) 2018 American Megatrends, Inc. IntelRCSetup SATA O Port O Enables/Disables SATA Device Information: Controller port if [Not Installed] Device Size: [Unknown] supported by current cpu SKU. [Enabled] Hot plug Spin up [Disabled] Topology [Unknown] →+: Select Screen ↑↓: Select Item Enter: Select +/-: Change Opt. F1: General Help F2: Previous Values F3: Optimized Defaults F4: Save & Exit ESC: Exit Version 2.19.1266. Copyright (C) 2018 American Megatrends, Inc.

Feature Options Description Enable/disable **Enabled** Enables/Disables SATA Controller port if supported port Disabled by current cpu SKU. **Enabled** Hot plug Hot plug Disabled Enabled Spin up Spin up Disabled Unknown Identify the SATA Topology if it is Default or ISATA **ISATA** or Flex or DirectConnect or M2 **Direct Connect** Topology Flex M2

# **PCIE IP Configuration**

|                                        | ty – Copyright (C) 201<br>ARCSetup | 18 American Megatrends, Inc.                                                                                                    |
|----------------------------------------|------------------------------------|----------------------------------------------------------------------------------------------------|
| Bifurcation PCIE0<br>Bifurcation PCIE1 | [x4x2x2]<br>[x2x2x2x2]             | Select and force Root<br>Complex Bifurcation<br>Configuration<br>regardless board or<br>trident detection                                                |
|                                        |                                    | →+: Select Screen  ↑↓: Select Item Enter: Select +/-: Change Opt.  F1: General Help F2: Previous Values F3: Optimized Defaults F4: Save & Exit ESC: Exit |

Version 2.19.1266. Copyright (C) 2018 American Megatrends, Inc.

| Feature              | Options                                            | Description                                                                                          |
|----------------------|----------------------------------------------------|----------------------------------------------------------------------------------------------------|
| Bifurcation<br>PCIE0 | Auto<br>X8<br>X4x4<br>X4x2x2<br>X2x2x4<br>X2x2x2x2 | Select and force Root Complex Bifurcation<br>Configuration regardless board or trident<br>detection. |
| Bifurcation<br>PCIE1 | Auto<br>X8<br>X4x4<br>X4x2x2<br>X2x2x4<br>X2x2x2x2 | Select and force Root Complex Bifurcation<br>Configuration regardless board or trident<br>detection. |

# **IQAT Configuration**

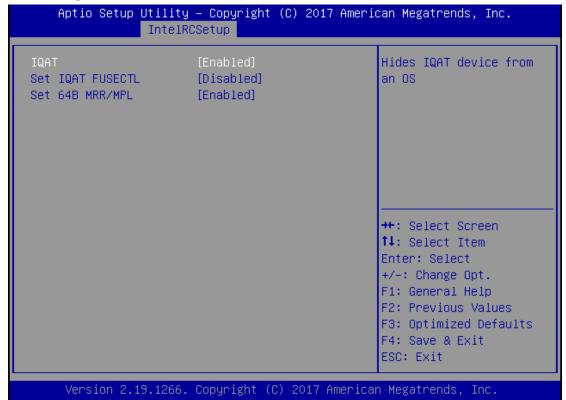

| Feature | Options  | Description                    |  |
|---------|----------|--------------------------------|--|
| IQAT    | Enabled  | Hides IQAT device from and OS. |  |
|         | Disabled |                                |  |

# **Security**

Select the Security menu item from the BIOS setup screen to enter the Security Setup screen. Users can select any of the items in the left frame of the screen.

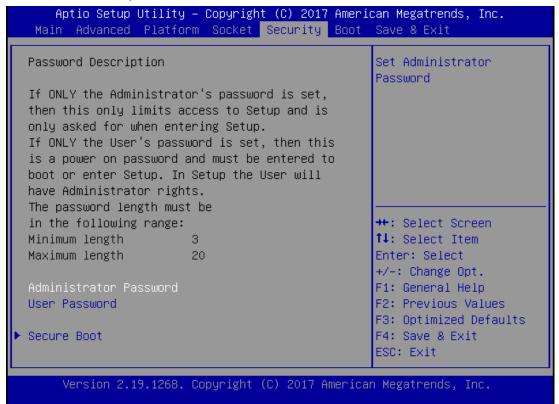

| Feature                | Description                                             |
|------------------------|---------------------------------------------------------|
|                        | If ONLY the Administrator's password is set, it only    |
| Administrator Password | limits access to Setup and is only asked for when       |
|                        | entering Setup.                                         |
|                        | If ONLY the User's password is set, it serves as a      |
| Haar Daasward          | power-on password and must be entered to boot or        |
| User Password          | enter Setup. In Setup, the User will have Administrator |
|                        | rights.                                                 |

#### **Secure Boot**

| Aptio Setup Utilit                                                                                       | y – Copyright (C) 2017 Ame<br>Security                 | rican Megatrends, Inc.                                                                                                    |
|----------------------------------------------------------------------------------------------------|--------------------------------------------------------|----------------------------------------------------------------------------------------------------|
| System Mode<br>Secure Boot<br>Vendor Keys<br>Attempt Secure Boot<br>Secure Boot Mode<br>▶ Key Management | Setup<br>Not Active<br>Active<br>[Disable]<br>[Custom] | Secure Boot activated when Platform Key(PK) is enrolled, System mode is User/Deployed, and CSM function is disabled                                     |
|                                                                                                    |                                                        | →+: Select Screen  ↑↓: Select Item Enter: Select +/-: Change Opt. F1: General Help F2: Previous Values F3: Optimized Defaults F4: Save & Exit ESC: Exit |
| Version 2.19.1268                                                                                        | 3. Copyright (C) 2017 Ameri                            | can Megatrends, Inc.                                                                                                    |

| Feature               | Options             | Description                                                                                                    |  |  |
|-----------------------|---------------------|----------------------------------------------------------------------------------------------------|--|--|
| Secure Boot<br>Enable | Disabled<br>Enabled | Secure Boot is activated when Platform Key(PK) is enrolled, System mode is User/Deployed, and CSM function is disabled.                                 |  |  |
| Secure Boot Mode      | Standard<br>Custom  | Customizable Secure Boot mode: In Custom mode, Secure Boot Policy variables can be configured by a physically present user without full authentication. |  |  |

# **Key Management**

| [Disable | ]                                                  | Allow to provision<br>factory default Secure<br>Boot keys when System                                  |
|----------|----------------------------------------------------|----------------------------------------------------------------------------------------------------|
| keys     |                                                    | is in Setup Mode                                                                                       |
| riables  |                                                    |                                                                                                    |
|          |                                                    |                                                                                                    |
|          |                                                    |                                                                                                    |
| oj       | 0 No Key                                           | →+: Select Screen                                                                                      |
| 0        | 0  No Key                                          | ↑↓: Select Item                                                                                        |
| 0        | 0  No Key                                          | Enter: Select                                                                                          |
| 0        | 0  No Key                                          | +/-: Change Opt.                                                                                       |
|          |                                                    | F1: General Help                                                                                       |
|          |                                                    | F2: Previous Values                                                                                    |
|          |                                                    | F3: Optimized Defaults                                                                                 |
|          |                                                    | F4: Save & Exit                                                                                        |
|          | keys<br>riables<br>Size  Ke<br>O <br>O <br>O <br>O | keys riables  Size  Keys#  Key Source 0  0  No Key 0  0  No Key 0  0  No Key 0  0  No Key 0  0  No Key |

| Feature                 | Options  | Description                                                                                                    |
|-------------------------|----------|----------------------------------------------------------------------------------------------------|
| Factory Key             | Disabled | Provision factory default keys on next re-boot only                                                                         |
| Provision               | Enabled  | when System in Setup Mode.                                                                                                  |
| Restore Factory<br>keys | None     | Force System to User Mode. Configure NVRAM to contain OEM-defined factory default Secure Boot keys.                         |
| Enroll Efi Image None   |          | Allows the image to run in Secure Boot mode.<br>Enroll SHA256 hash of the binary into Authorized<br>Signature Database (db) |

### **Boot Menu**

Select the Boot menu item from the BIOS setup screen to enter the Boot Setup screen. Users can select any of the items in the left frame of the screen.

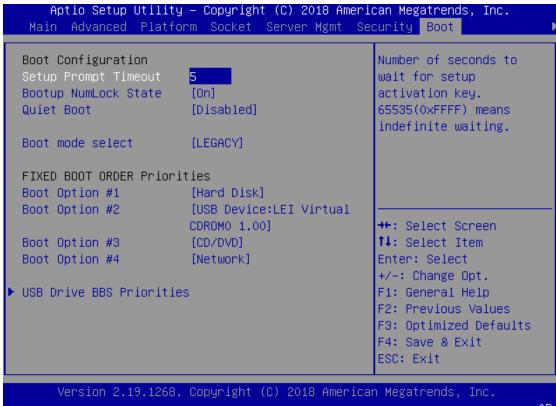

| Feature               | Options  | Description                             |
|-----------------------|----------|-----------------------------------------|
|                       |          | The number of seconds to wait for setup |
| Setup Prompt Timeout  | 5        | activation key.                         |
|                       |          | 65535 means indefinite waiting.         |
| Pootup Numl ock State | On       | Coloct the keyboard Number of ctate     |
| Bootup NumLock State  | Off      | Select the keyboard NumLock state       |
| Oviet Root            | Disabled | Emphis or disables Quiet Boot entire    |
| Quiet Boot            | Enabled  | Enables or disables Quiet Boot option.  |
|                       | LEGACY   |                                         |
| Boot mode select      | UEFI     | Select boot mode for LEGACY or UEFI.    |
|                       | DUAL     |                                         |

- Choose boot priority from boot option group.
- Choose specifies boot device priority sequence from available Group device.

# **Save and Exit Menu**

Select the Save and Exit menu item from the BIOS setup screen to enter the Save and Exit Setup screen. Users can select any of the items in the left frame of the screen.

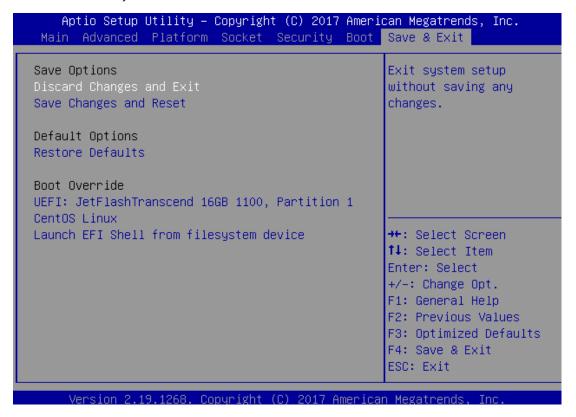

#### ■ Save Changes and Reset

When Users have completed the system configuration changes, select this option to save the changes and exit from BIOS Setup in order for the new system configuration parameters to take effect. The following window will appear after selecting the "Save Changes and Exit" option is selected. Select "Yes" to Save Changes and Exit Setup.

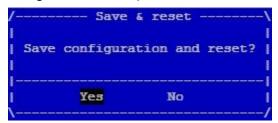

#### ■ Discard Changes and Exit

Select this option to quit Setup without saving any modifications to the system configuration. The following window will appear after the "**Discard Changes and Exit**" option is selected. Select "**Yes**" to Discard changes and Exit Setup.

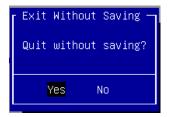

#### **■** Restore Defaults

Restore default values for all setup options. Select "Yes" to load Optimized defaults.

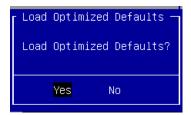

#### **■** Boot Override

The items shown under Boot Override are not the actual ones; what is shown depends on devices connected with the system.

# **APPENDIX A: LED INDICATOR EXPLANATIONS**

The status explanations of LED indicators on Front Panel are as follows:

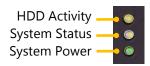

#### ► HDD Activity Status

| Blinking Amber | Data access activities    |  |
|----------------|---------------------------|--|
| Off            | No data access activities |  |

#### System Status

This LED indicator is <u>programmable</u>. You could program it to display the operating status of the behaviors described below:

| Solid Green | Defined by GPIO |
|-------------|-----------------|
| Solid Red   | Defined by GPIO |
| Off         | Defined by GPIO |

#### System Power

| Solid Green | The system is powered on  |
|-------------|---------------------------|
| Off         | The system is powered off |

# Link Activity

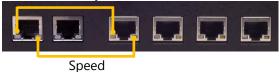

#### ► RJ45 LAN Status

| I off I ED           | Solid Amber    | Link has been established and there is no activity on this port |
|----------------------|----------------|-----------------------------------------------------------------|
| Left LED             | Blinking Amber | Link has been established and there is activity on this port    |
| (Link Status)        | Off            | No link has been established                                    |
| Right LED<br>(Speed) | Solid Green    | Operating as a 100 Mbps connection                              |
|                      | Solid Amber    | Operating as a Gigabit connection (1000 Mbps)                   |
|                      | Off            | No link has been established                                    |

#### SFP Port

| _ |                |                                                                 |             |
|---|----------------|-----------------------------------------------------------------|-------------|
|   | Solid Amber    | Link has been established and there is no activity on this port | SFP1        |
|   | Blinking Amber | Link has been established and there is activity on this port    | SFP2        |
|   | Off            | No link has been established                                    | <b>&gt;</b> |

# APPENDIX B: SETTING UP CONSOLE REDIRECTIONS

Console redirection lets you monitor and configure a system from a remote terminal computer by re-directing keyboard input and text output through the serial port. The following steps illustrate how to use this feature. The BIOS of the system allows the redirection of the console I/O to a serial port. With this configured, you can remotely access the entire boot sequence through a console port.

- **1.** Connect one end of the console cable to console port of the system and the other end to the serial port of the Remote Client System.
- **2.** Configure the following settings in the BIOS Setup menu:
  - **BIOS** > **Advanced** > **Serial Port Console Redirection** > **Console Redirection Settings**, select **115200** for the Baud Rate, **None**. for Flow control, **8** for the Data Bit, **None** for Parity Check, and **1** for the Stop Bit.
- **3.** Configure console redirection related settings on the client system. You can use a terminal emulation program that features communication with serial COM ports such as *TeraTerm* or *Putty*. Make sure the serial connection properties of the client conform to those set for server.

# APPENDIX C: INSTALLING INTEL® LAN CONTROLLER DRIVER FOR LINUX

To install the Intel® LAN controller base driver for the Red Hat® and Linux operating system, please visit <a href="http://www.lannerinc.com/support/download-center/drivers">http://www.lannerinc.com/support/download-center/drivers</a>, enter the product category and download the utility package.

For the latest driver update, please visit Intel® download center at <a href="https://downloadcenter.intel.com/">https://downloadcenter.intel.com/</a>, use the keyword search or the filter to access the driver's product page, and then download the latest controller driver as well as the ReadMe document.

| Product Name<br>Keyword | I210-AT/I210-IS                                                                                                    |  |  |
|-------------------------|----------------------------------------------------------------------------------------------------|--|--|
| Download Type           | Drivers                                                                                                    |  |  |
| Operating System        | Linux*                                                                                                    |  |  |
| Product page            | https://downloadcenter.intel.com/product/64400/Intel-Ethernet-Cont roller-I210-AT https://downloadcenter.intel.com/product/64401/Intel-Ethernet-Cont roller-I210-IS |  |  |

# **APPENDIX D: TERMS AND CONDITIONS**

# **Warranty Policy**

- **1.** All products are under warranty against defects in materials and workmanship for a period of one year from the date of purchase.
- **2.** The buyer will bear the return freight charges for goods returned for repair within the warranty period; whereas the manufacturer will bear the after service freight charges for goods returned to the user.
- **3.** The buyer will pay for the repair (for replaced components plus service time) and transportation charges (both ways) for items after the expiration of the warranty period.
- **4.** If the RMA Service Request Form does not meet the stated requirement as listed on "RMA Service", RMA goods will be returned at customer's expense.
- **5.** The following conditions are excluded from this warranty:
  - ▶ Improper or inadequate maintenance by the customer
  - ▶ Unauthorized modification, misuse, or reversed engineering of the product
  - ▶ Operation outside of the environmental specifications for the product.

# **RMA Service**

# Requesting an RMA#

- 1. To obtain an RMA number, simply fill out and fax the "RMA Request Form" to your supplier.
- **2.** The customer is required to fill out the problem code as listed. If your problem is not among the codes listed, please write the symptom description in the remarks box.
- 3. Ship the defective unit(s) on freight prepaid terms. Use the original packing materials when possible.
- 4. Mark the RMA# clearly on the box.

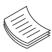

**Note**: Customer is responsible for shipping damage(s) resulting from inadequate/loose packing of the defective unit(s). All RMA# are valid for 30 days only; RMA goods received after the effective RMA# period will be rejected.

# **RMA Service Request Form**

When requesting RMA service, please fill out the following form. Without this form enclosed, your RMA cannot be processed.

| RMA No: Reasons to Retu |                                                |                                                                                                    | Repair(Please include failu                                                          | re details)                                                                                          |
|-------------------------|------------------------------------------------|----------------------------------------------------------------------------------------------------|--------------------------------------------------------------------------------------|----------------------------------------------------------------------------------------------------|
| Compa                   | nny:                                           | Contact Person:                                                                                                    |                                                                                      |                                                                                                    |
| Phone No.               |                                                | Purchased Date:                                                                                                    |                                                                                      |                                                                                                    |
| Fax No                  | .:                                             | Applied Date:                                                                                                    |                                                                                      |                                                                                                    |
| Shippir                 | Shipping Addr<br>ng by:   Air Fre              | ight 🗆 Sea 🗆 Express                                                                                                    |                                                                                      |                                                                                                    |
|                         |                                                |                                                                                                    |                                                                                      |                                                                                                    |
| Item                    | Model Name                                     | Serial Number                                                                                                    | Configuration                                                                        |                                                                                                    |
|                         |                                                |                                                                                                    |                                                                                      |                                                                                                    |
|                         |                                                |                                                                                                    |                                                                                      |                                                                                                    |
|                         |                                                |                                                                                                    |                                                                                      |                                                                                                    |
|                         |                                                |                                                                                                    |                                                                                      |                                                                                                    |
|                         |                                                |                                                                                                    |                                                                                      |                                                                                                    |
|                         |                                                |                                                                                                    |                                                                                      |                                                                                                    |
|                         |                                                |                                                                                                    |                                                                                      |                                                                                                    |
|                         |                                                |                                                                                                    |                                                                                      |                                                                                                    |
|                         |                                                |                                                                                                    |                                                                                      |                                                                                                    |
| Item                    | Problem Code                                   | Failure Status                                                                                                    |                                                                                      |                                                                                                    |
|                         |                                                |                                                                                                    |                                                                                      |                                                                                                    |
|                         |                                                |                                                                                                    |                                                                                      |                                                                                                    |
|                         |                                                |                                                                                                    |                                                                                      |                                                                                                    |
|                         |                                                |                                                                                                    |                                                                                      |                                                                                                    |
|                         |                                                |                                                                                                    |                                                                                      |                                                                                                    |
|                         |                                                |                                                                                                    |                                                                                      |                                                                                                    |
|                         |                                                |                                                                                                    |                                                                                      |                                                                                                    |
|                         |                                                |                                                                                                    |                                                                                      |                                                                                                    |
|                         |                                                |                                                                                                    |                                                                                      |                                                                                                    |
| R.M.A.                  | A.<br>ond Time<br>OS Data Lost<br>Fail<br>Fail | 07: BIOS Problem 08: Keyboard Controller Fail 09: Cache RMA Problem 10: Memory Socket Bad 11: Hang Up Software 12: Out Look Damage | 13: SCSI<br>14: LPT Port<br>15: PS2<br>16: LAN<br>17: COM Port<br>18: Watchdog Timer | 19: DIO<br>20: Buzzer<br>21: Shut Down<br>22: Panel Fail<br>23: CRT Fail<br>24: Others (Pls specify) |
| Request Party           |                                                |                                                                                                    | Confirmed By Supplier                                                                |                                                                                                    |
| Authori                 | zed Signature                                  | e / Date A                                                                                                    | uthorized Signature / D                                                              | ate                                                                                                  |